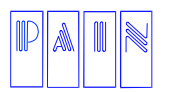

Procesamiento Avanzado de Información para Negocios S.A. de C.V.

Compostela 4701-201 Col. Las Palmas C.P. 72550 Puebla Pue. México. Tels. (222) 240-4982 / 243-8284 / 243-8287 Fax (222) 243-5989

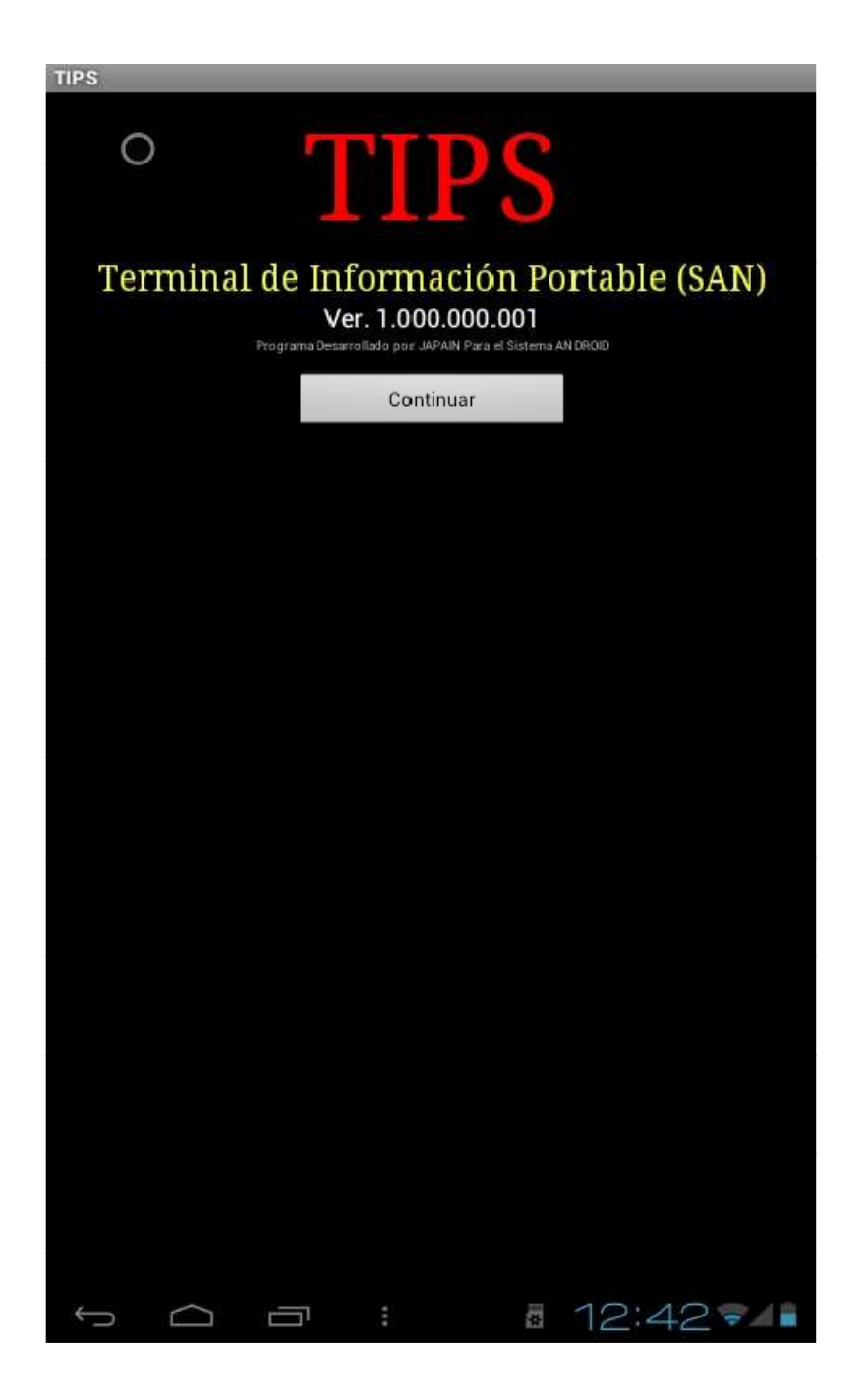

**SEPTIEMBRE DE 2012** 

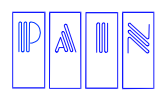

Compostela 4701-201 Col. Las Palmas C.P. 72550 Puebla Pue. México. Tels. (222) 240-4982 / 243-8284 / 243-8287 Fax (222) 243-5989

#### **INTRODUCCION**

Gracias por elegir la aplicación móvil, Terminal de Información Portable para el sistema San, ha hecho una gran elección, seleccionado uno de las más potentes y versátiles aplicaciones de tecnología móvil.

En Procesamiento Avanzado de Información para Negocios SA de CV nos preocupamos por estar siempre a la vanguardia tecnológica, en este apartado en tecnología móvil le presentamos con gran orgullo una nueva aplicación móvil llamada TIPS (Terminal de Información Portable para el sistema San).

Con la aplicación móvil TIPS usted podrá sacar mayor provecho de la información contenida en su Sistema Administrativo de Negocios, al poder consultar la información de clientes, proveedores y principalmente de sus artículos a detalle sin importar donde se encuentre, basta con tener una conexión a internet y listo.

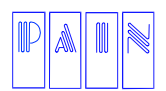

Compostela 4701-201 Col. Las Palmas C.P. 72550 Puebla Pue. México. Tels. (222) 240-4982 / 243-8284 / 243-8287 Fax (222) 243-5989

#### **INSTALACION DE PROGRAMA Y COMPLEMENTOS**

La mayoría de los dispositivos móviles vienen precargados con el navegador Portal Móvil mismo que no le recomendamos, le sugerimos el navegador gratuito **Sky Fire** el cual puede obtener directo de **Play Store de Google.**

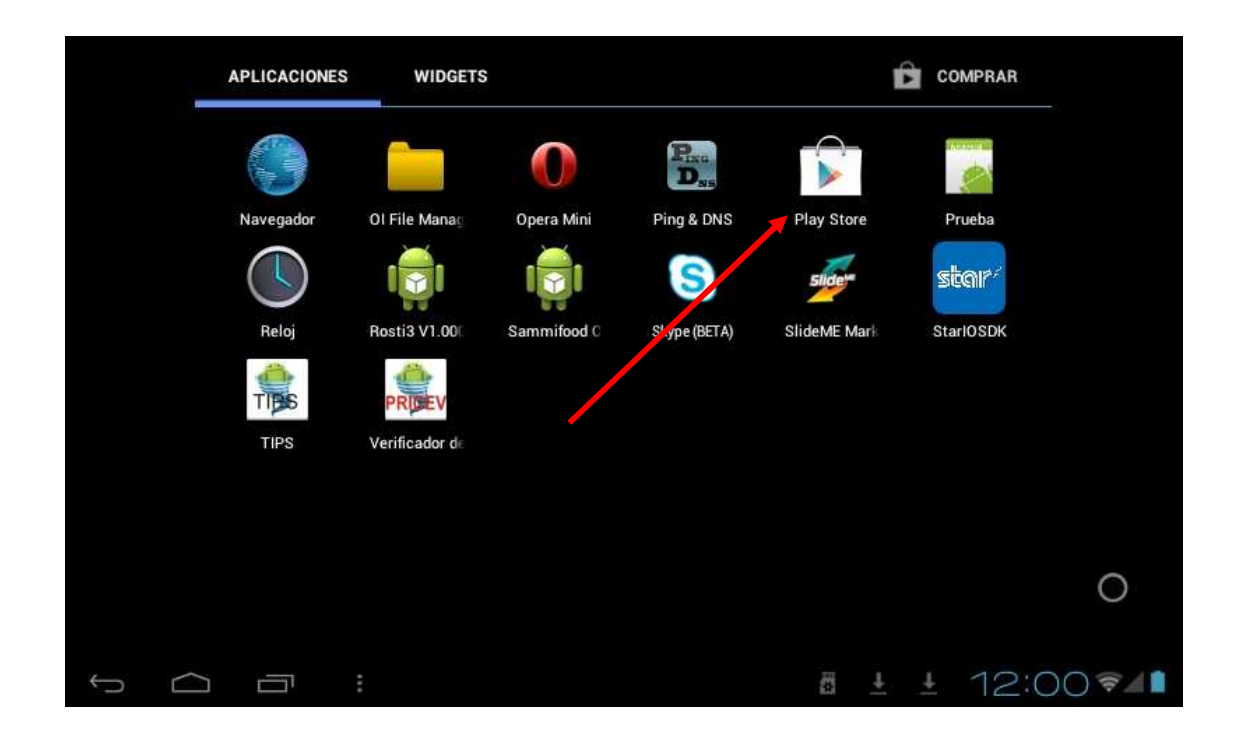

Lo primero que debe hacer es descargar la aplicación TIPS desde su dispositivo móvil, para ello debe de ingresar a su navegador, dirigirse a la pagina de Procesamiento Avanzado de Información para Negocios SA de CV la cual es: www.japain.com.mx en la sección de: **Descargas / Software / App. Android /**

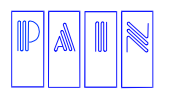

Procesamiento Avanzado de Información para Negocios S.A. de C.V.

Compostela 4701-201 Col. Las Palmas

C.P. 72550 Puebla Pue. México.

Tels. (222) 240-4982 / 243-8284 / 243-8287

Fax (222) 243-5989

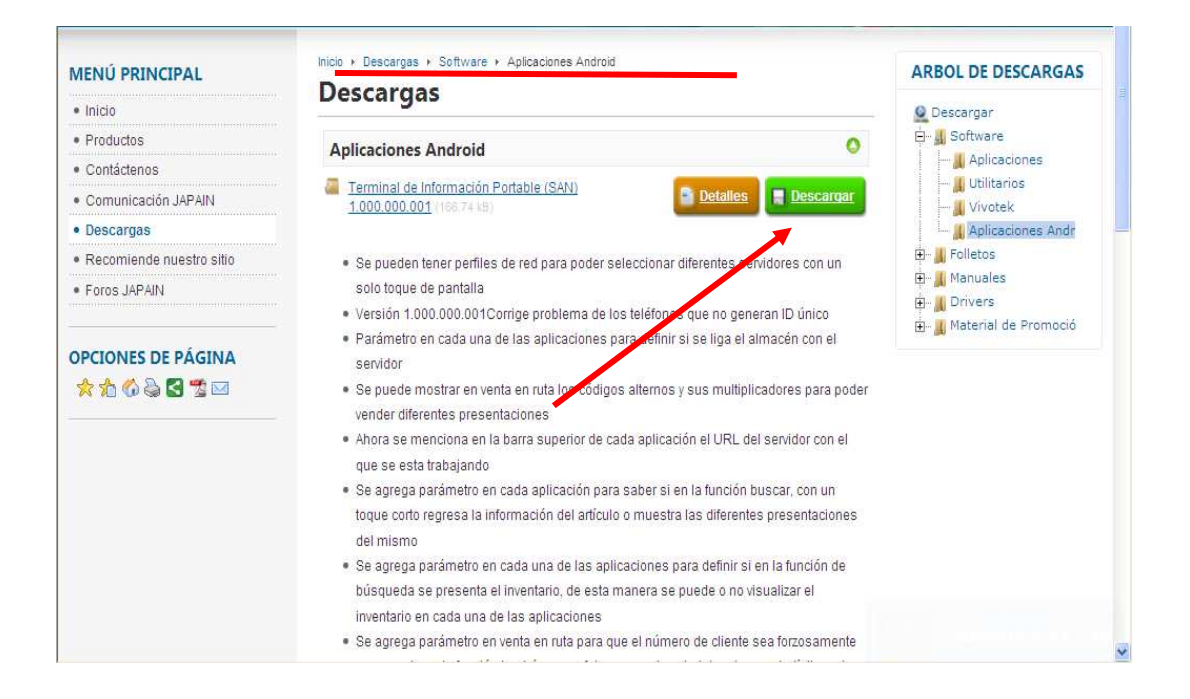

En las notificaciones de su dispositivo móvil dar un toque en: **Descargar Tips 1000000001.apk** le aparecerá la siguiente ventana, por favor de un toque en guardar

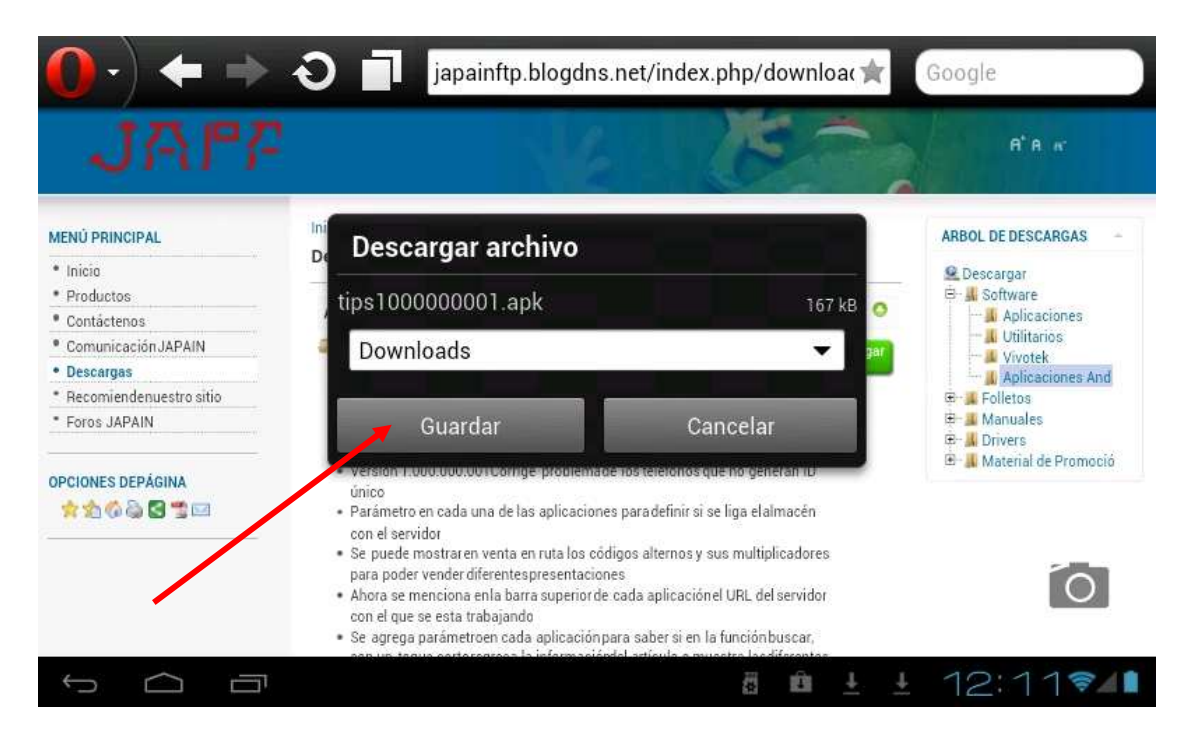

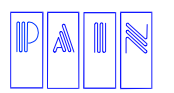

Procesamiento Avanzado de Información para Negocios S.A. de C.V.

Compostela 4701-201 Col. Las Palmas C.P. 72550 Puebla Pue. México. Tels. (222) 240-4982 / 243-8284 / 243-8287 Fax (222) 243-5989

#### De un toque en Abrir

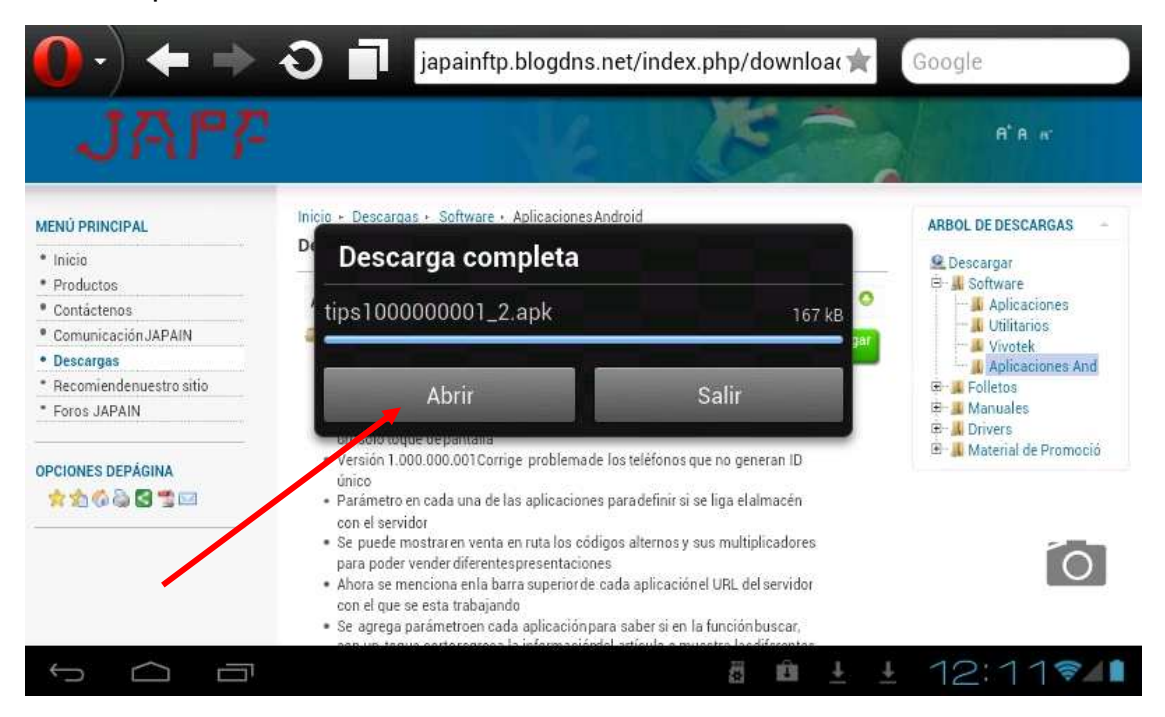

#### De un toque en instalar

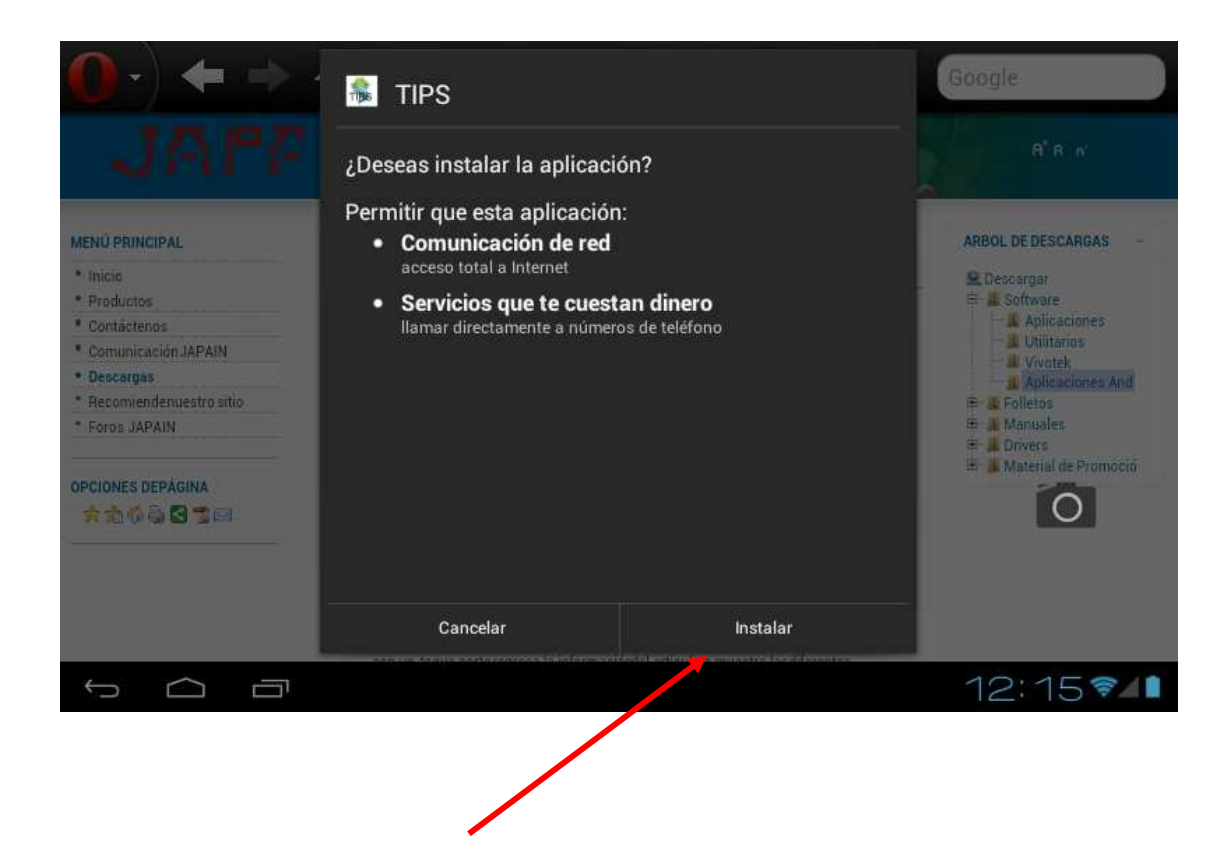

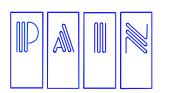

Procesamiento Avanzado de Información para Negocios S.A. de C.V.

Compostela 4701-201 Col. Las Palmas C.P. 72550 Puebla Pue. México. Tels. (222) 240-4982 / 243-8284 / 243-8287 Fax (222) 243-5989

#### De un toque en Abrir

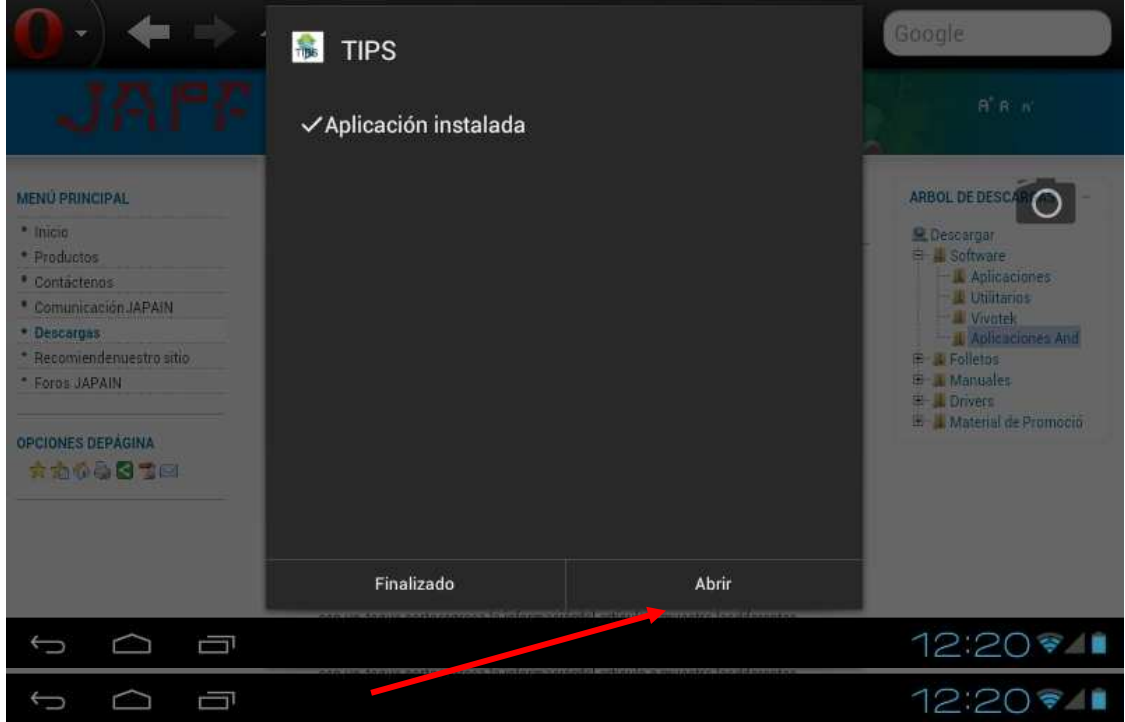

Le aparecerá la siguiente pantalla, listo! Usted ha instalado su TIPS para su dispositivo móvil.

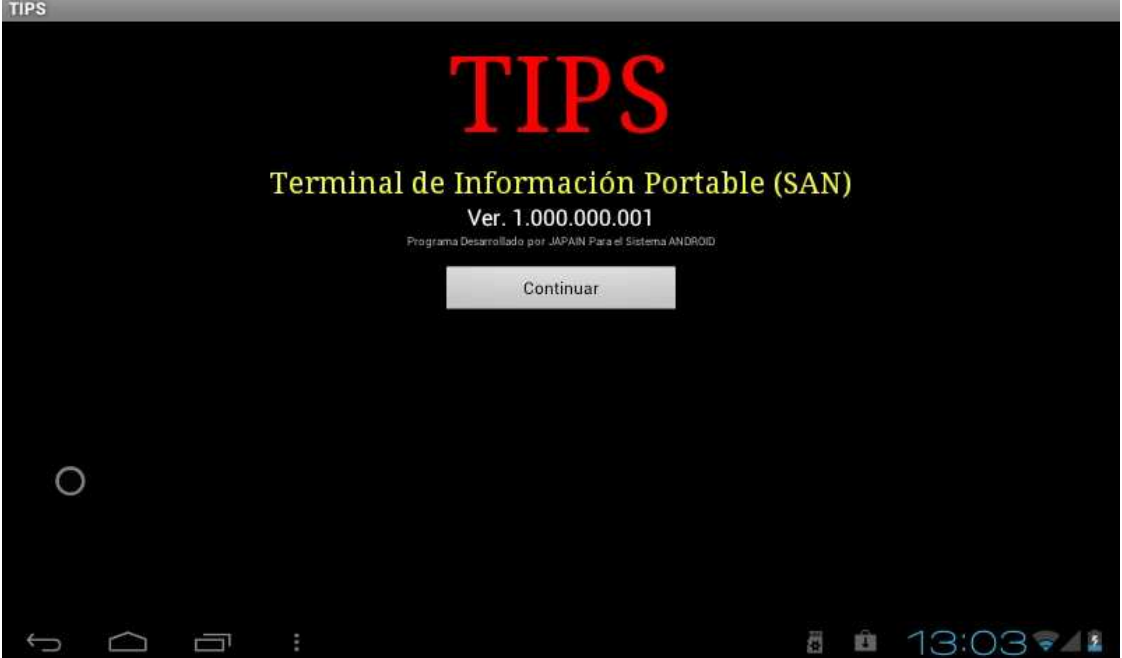

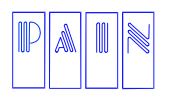

Compostela 4701-201 Col. Las Palmas C.P. 72550 Puebla Pue. México. Tels. (222) 240-4982 / 243-8284 / 243-8287 Fax (222) 243-5989

Adicional al TIPS es necesario que instale las aplicaciones de calculadora y escáner en su dispositivo móvil. **Real Calc** y **Barcode Scanner** de **ZXing Team** respectivamente en **Play Store de Google**.

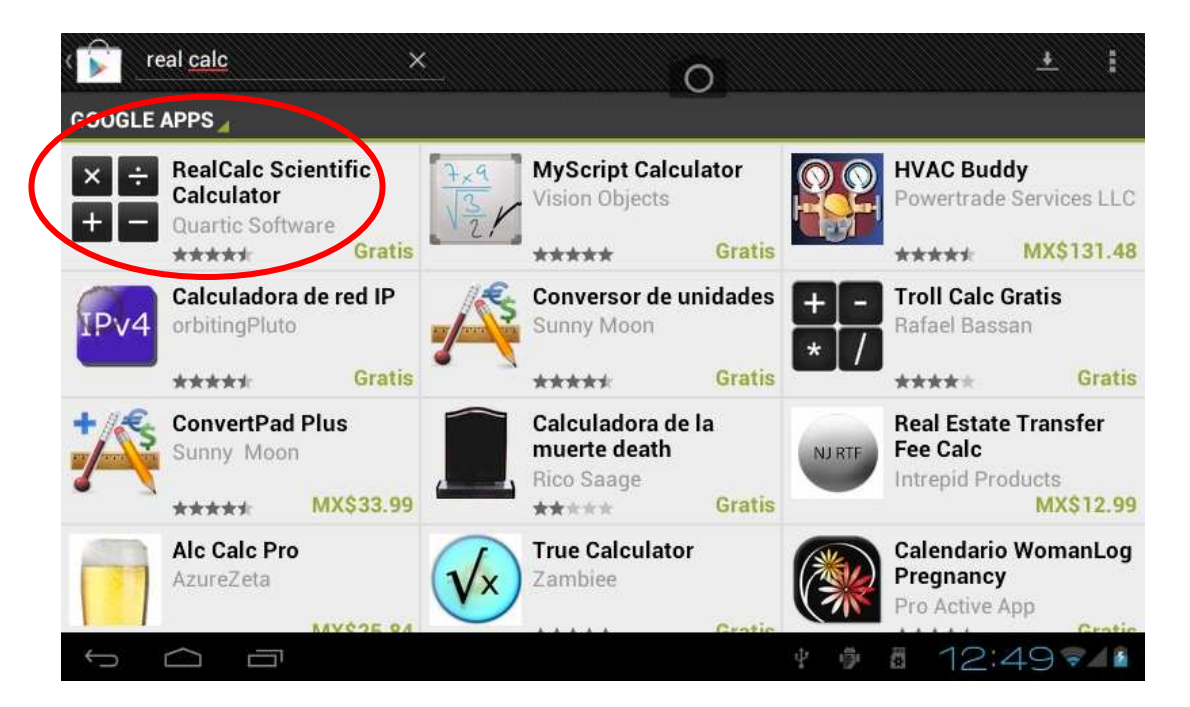

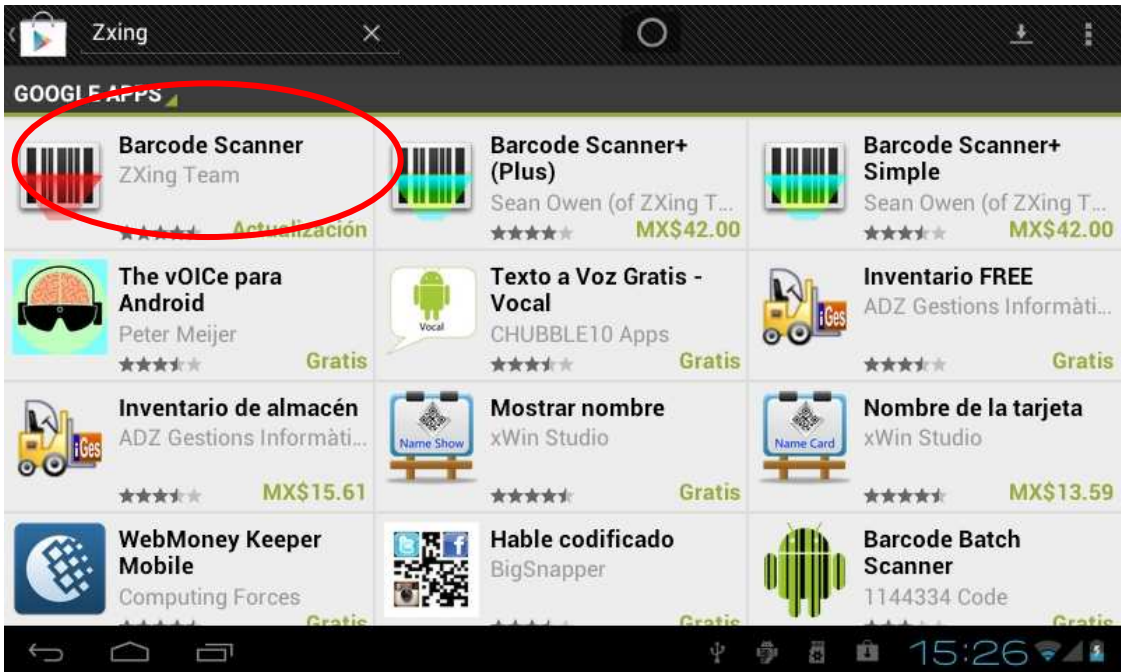

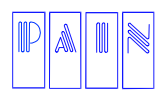

Compostela 4701-201 Col. Las Palmas C.P. 72550 Puebla Pue. México. Tels. (222) 240-4982 / 243-8284 / 243-8287 Fax (222) 243-5989

### **CONFIGURACION DE RED**

Lo primero que debe configurar en su TIPS es la Red a la cual se conectara su dispositivo móvil, para ello, ejecutar la aplicación TIPS en su dispositivo móvil, ir a: **Menú / Red** especificar la dirección IP del Servidor en que estará trabajando el TIPS.

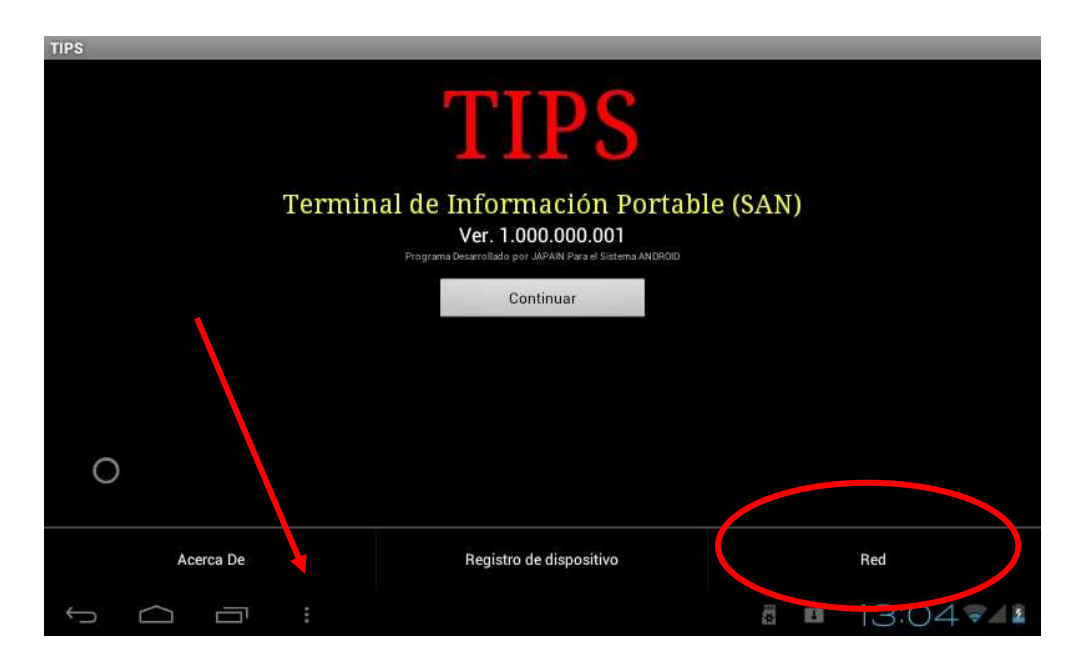

**NOTA:** Previamente debió ejecutar su programa Servidor Tips en el servidor (PC) del Sistema Administrativo de Negocios JAPAIN SAN, no en el dispositivo móvil.

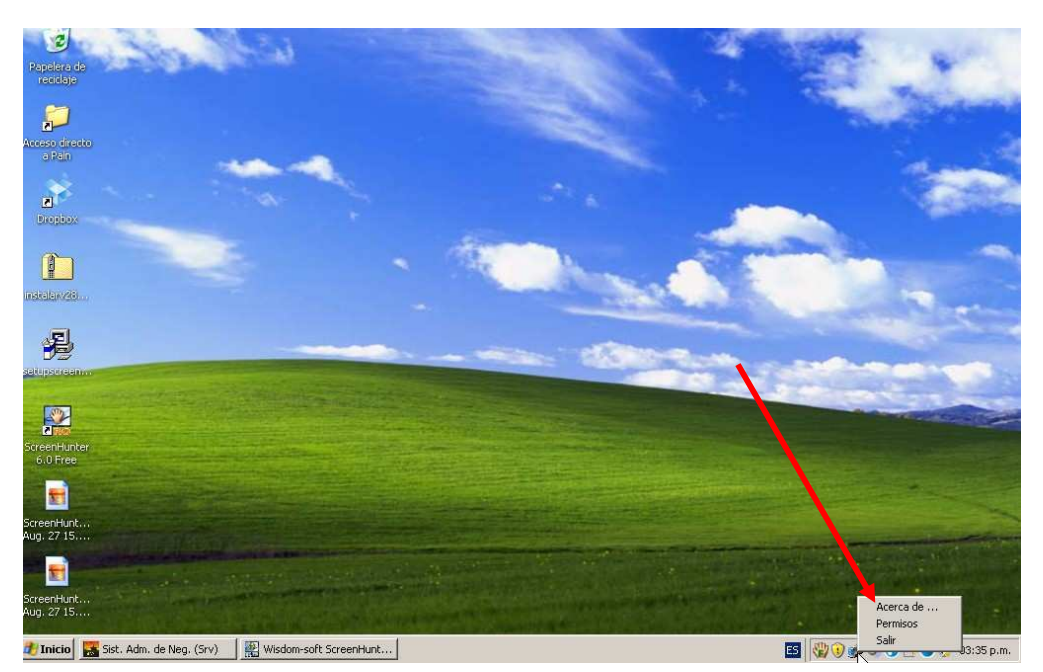

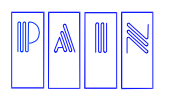

Procesamiento Avanzado de Información para Negocios S.A. de C.V.

Compostela 4701-201 Col. Las Palmas C.P. 72550 Puebla Pue. México.

Tels. (222) 240-4982 / 243-8284 / 243-8287 Fax (222) 243-5989

### Ejemplo:

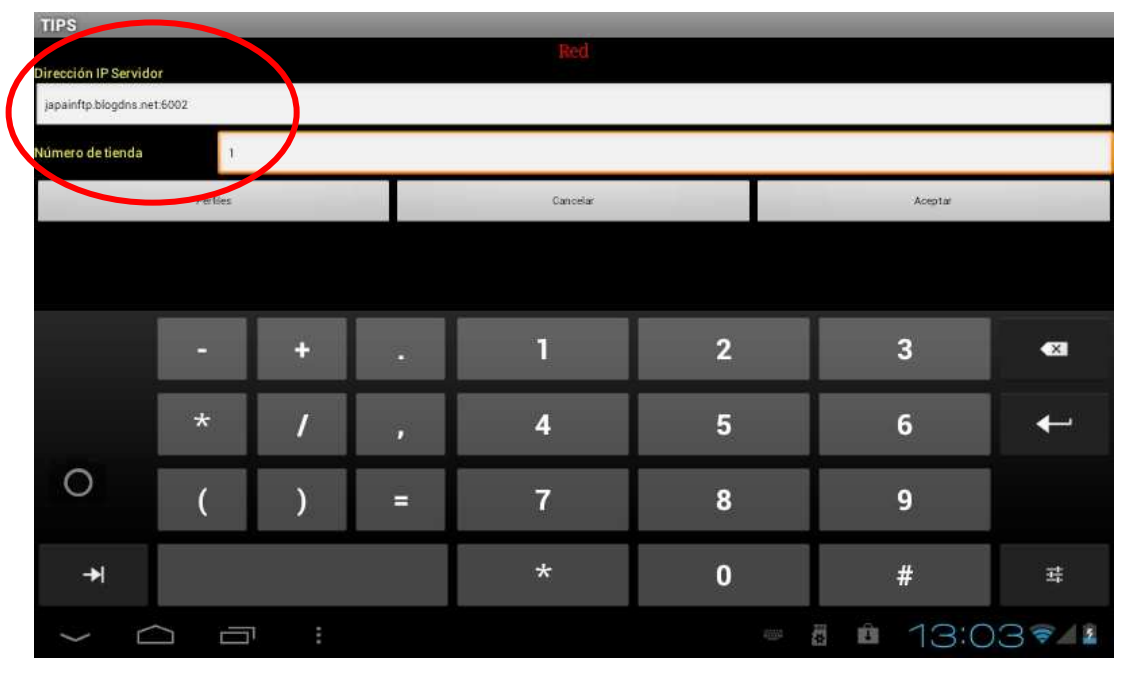

### **REGISTRO DE DISPOSITIVO**

Para registrar su dispositivo siga la ruta: **Menú / Registro de Dispositivo** e ingrese el ID del teléfono como usted desee (el nombre pude ser alfanumérico) finalmente de un toque en enviar.

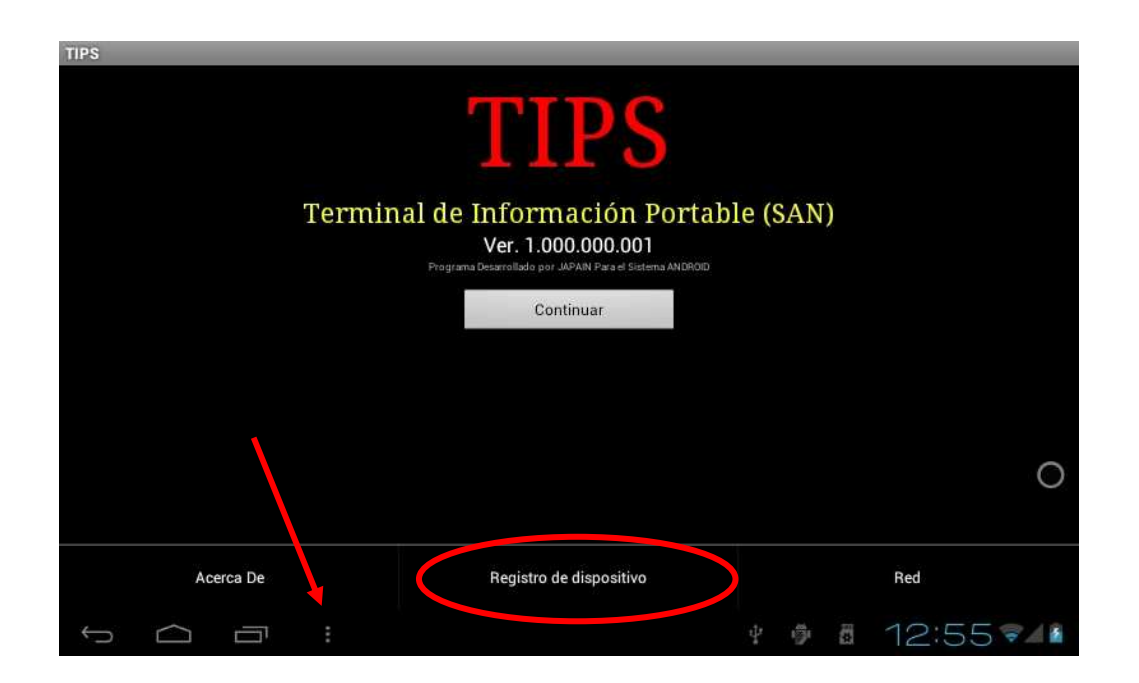

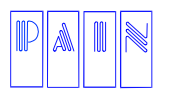

Procesamiento Avanzado de Información para Negocios S.A. de C.V.

Compostela 4701-201 Col. Las Palmas

C.P. 72550 Puebla Pue. México. Tels. (222) 240-4982 / 243-8284 / 243-8287 Fax (222) 243-5989

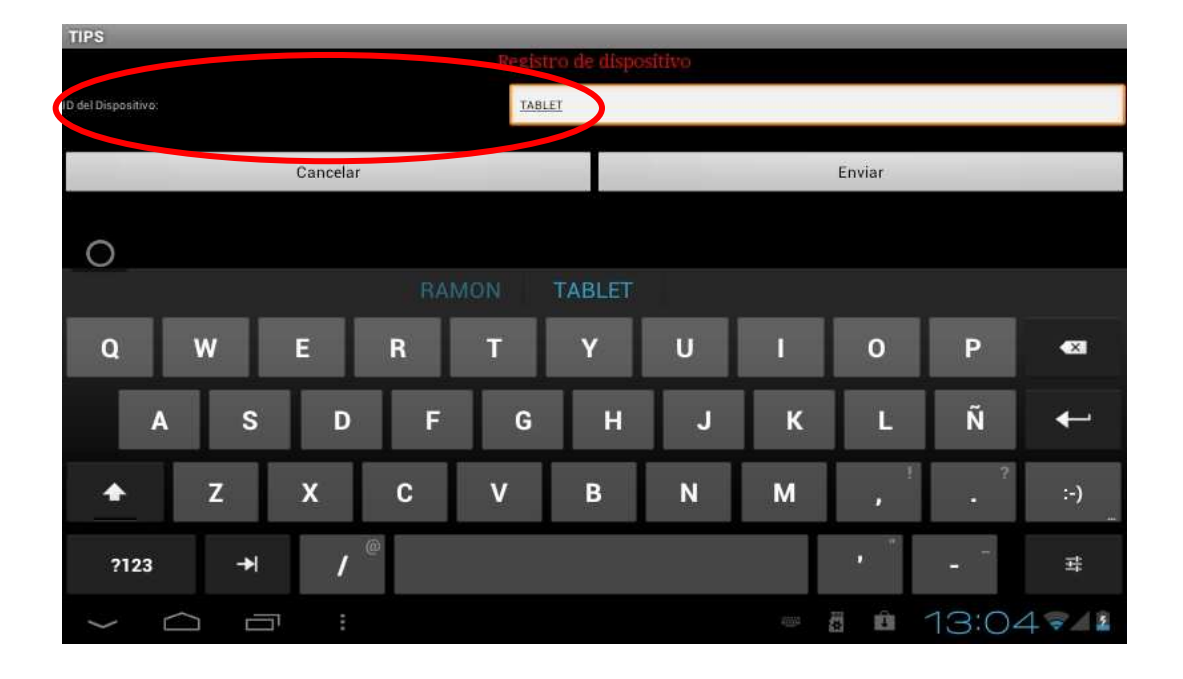

El registro se confirmara cuando en su dispositivo aparezca una pantalla con el mensaje: Dispositivo Agregado.

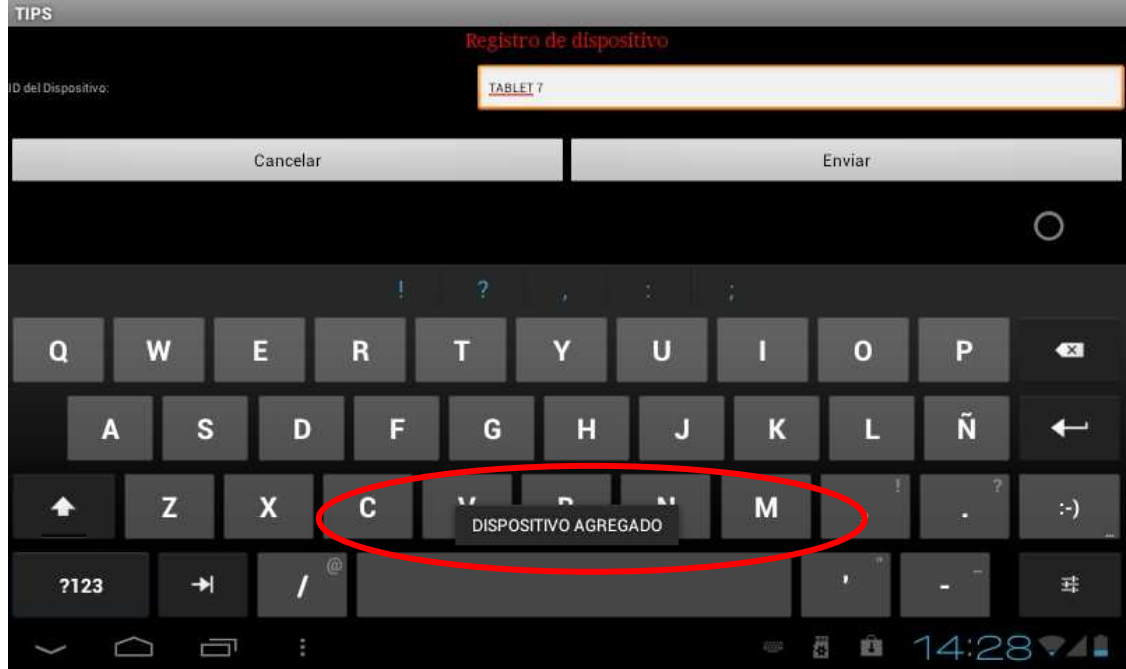

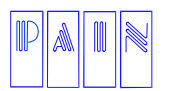

Compostela 4701-201 Col. Las Palmas C.P. 72550 Puebla Pue. México. Tels. (222) 240-4982 / 243-8284 / 243-8287 Fax (222) 243-5989

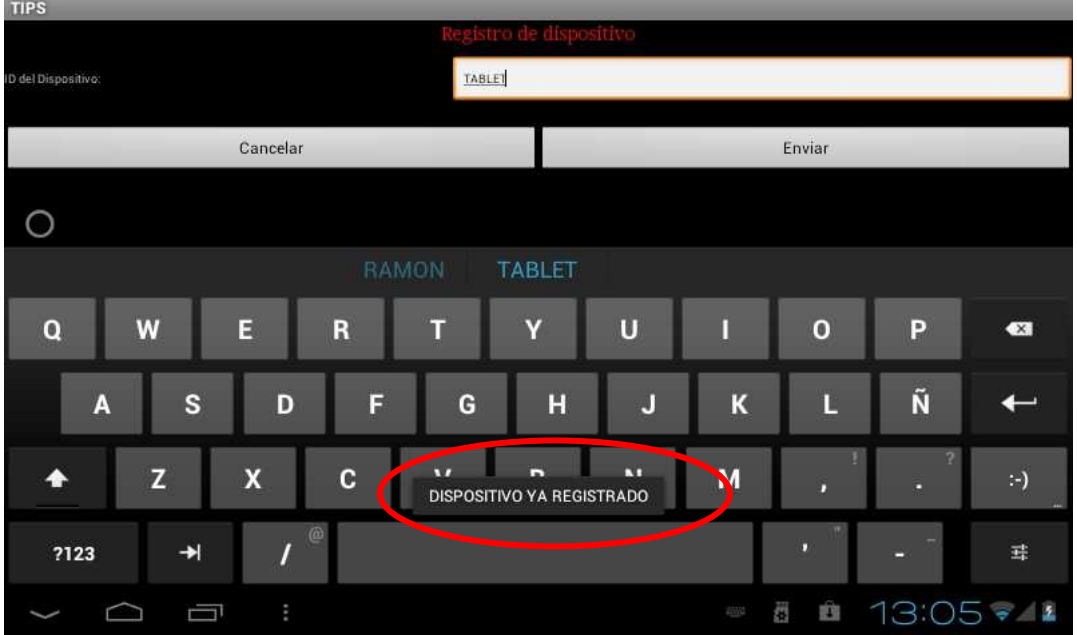

Si su dispositivo ya fue registrado le aparecerá el siguiente mensaje:

### **DEFINIR PERFIL DEL USUARIO**

Para poder definir el perfil de usuario del dispositivo móvil basta con ir a la barra de tareas con el botón derecho ir a permisos. **Esto en el servidor (PC) y no en el dispositivo móvil.** 

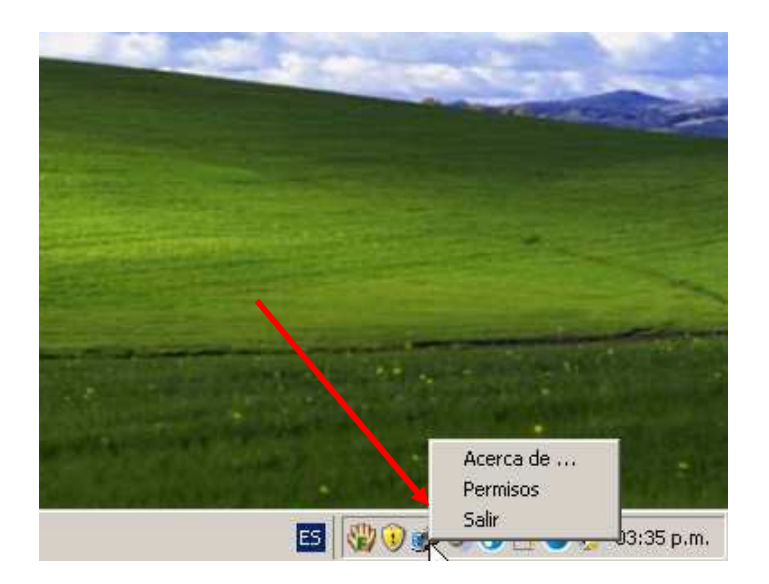

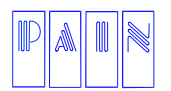

Compostela 4701-201 Col. Las Palmas C.P. 72550 Puebla Pue. México. Tels. (222) 240-4982 / 243-8284 / 243-8287 Fax (222) 243-5989

Se abre una ventana donde se activan los permisos para cada dispositivo. **Esto en el servidor (PC) y no en el dispositivo móvil.** 

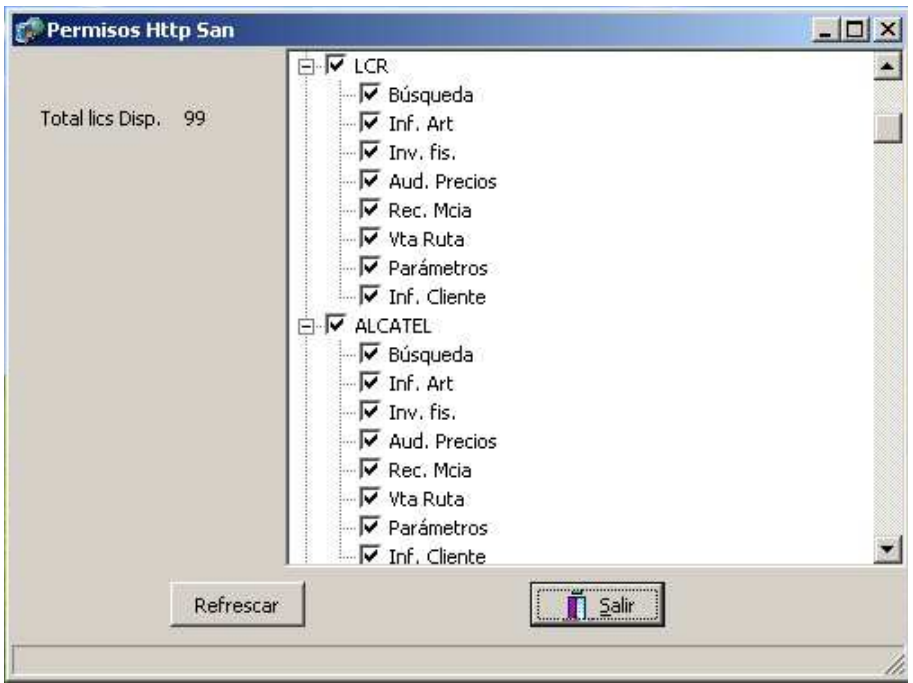

### **MENÚ DE APLICACIONES**

El menú de aplicaciones del TIPS (**ya en el dispositivo móvil**) consta de seis módulos los cuales son:

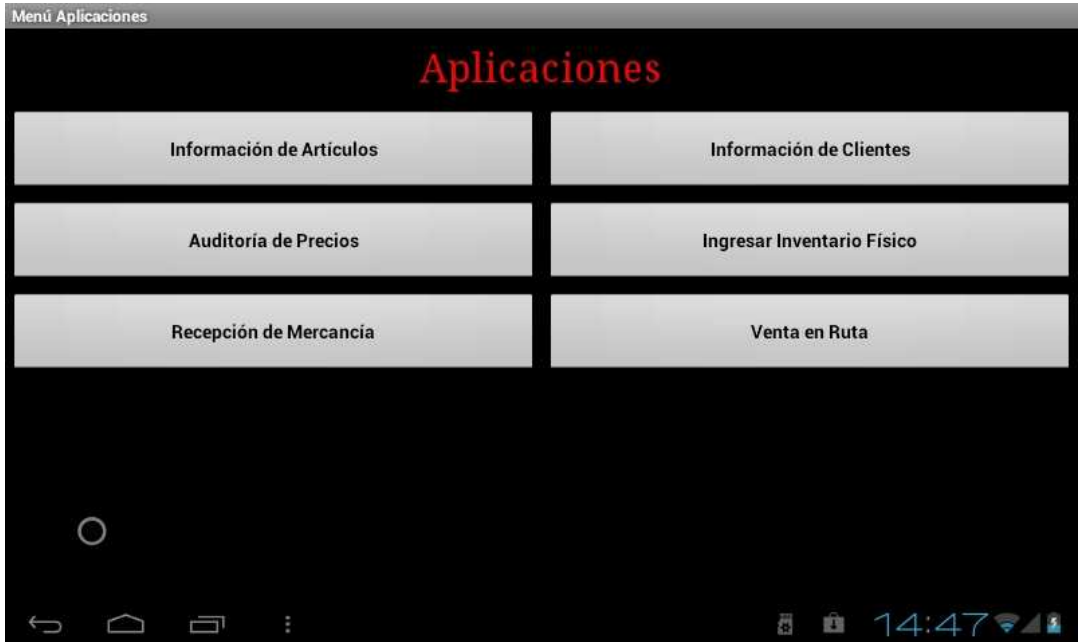

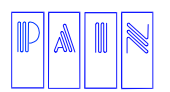

Compostela 4701-201 Col. Las Palmas C.P. 72550 Puebla Pue. México. Tels. (222) 240-4982 / 243-8284 / 243-8287 Fax (222) 243-5989

Cada modulo tiene su propio menú de configuración, por ejemplo: Información de Artículos.

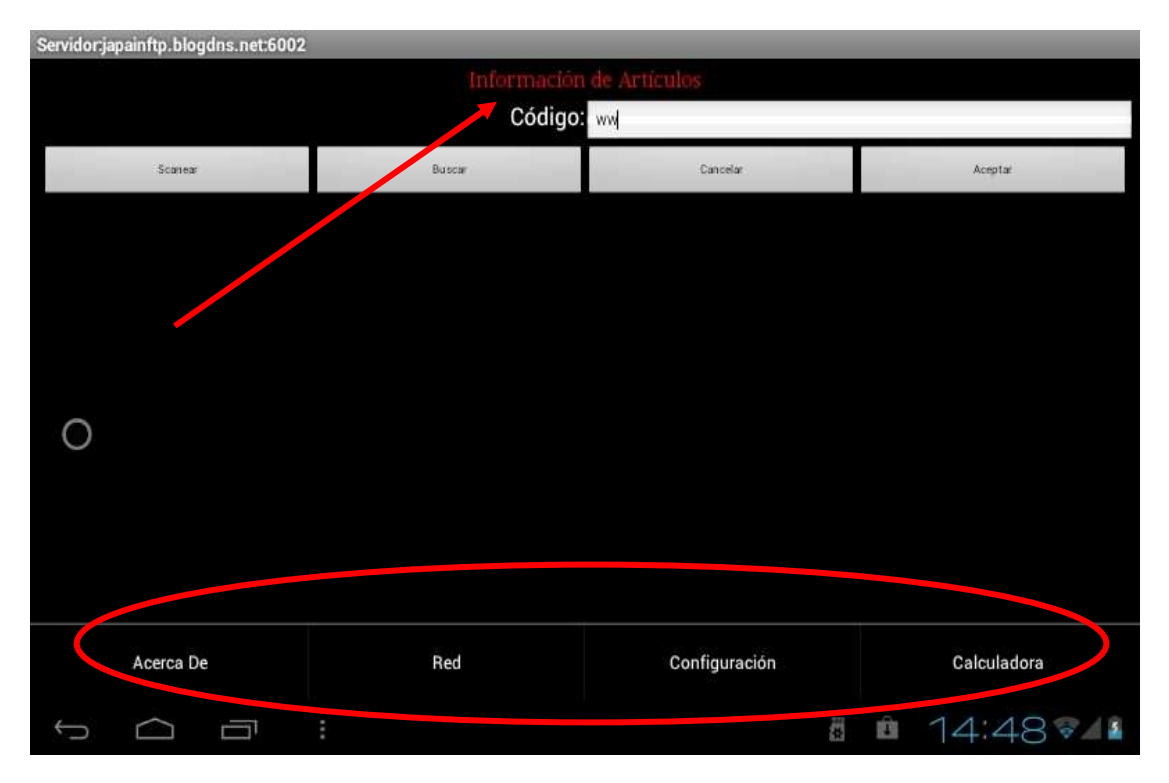

### **INFORMACION DE ARTICULOS**

En esta sección puede consultar la información a detalle de sus artículos registrados en su base de datos. Para ello cuenta con tres opciones que es escanear el código de barras del producto, consultarlo por búsqueda o teclear el código y dar un toque en Aceptar.

Para utilizar la opción buscar, basta con teclear parte del nombre del producto y posteriormente presionar la tecla de búsqueda.

Para utilizar el Scanner, presione la tecla Scanner, se activara la cámara de su dispositivo, pase el código de barras del producto por el frente de sus dispositivo y obtendrá la información.

### **NOTA: Esta metodología es la misma para todas las aplicaciones del TIPS**

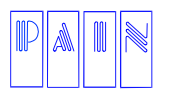

Procesamiento Avanzado de Información para Negocios S.A. de C.V.

Compostela 4701-201 Col. Las Palmas

C.P. 72550 Puebla Pue. México. Tels. (222) 240-4982 / 243-8284 / 243-8287 Fax (222) 243-5989

Servidor:japainftp.blogdns.net:6002 Código: ww Scane .<br>Aceptat Buscar Cancelar  $\circ$ ■ ■ 14:48 ● 15  $\begin{array}{ccc} \circ & \circ & \circ \\ \circ & \circ & \circ \end{array}$ 

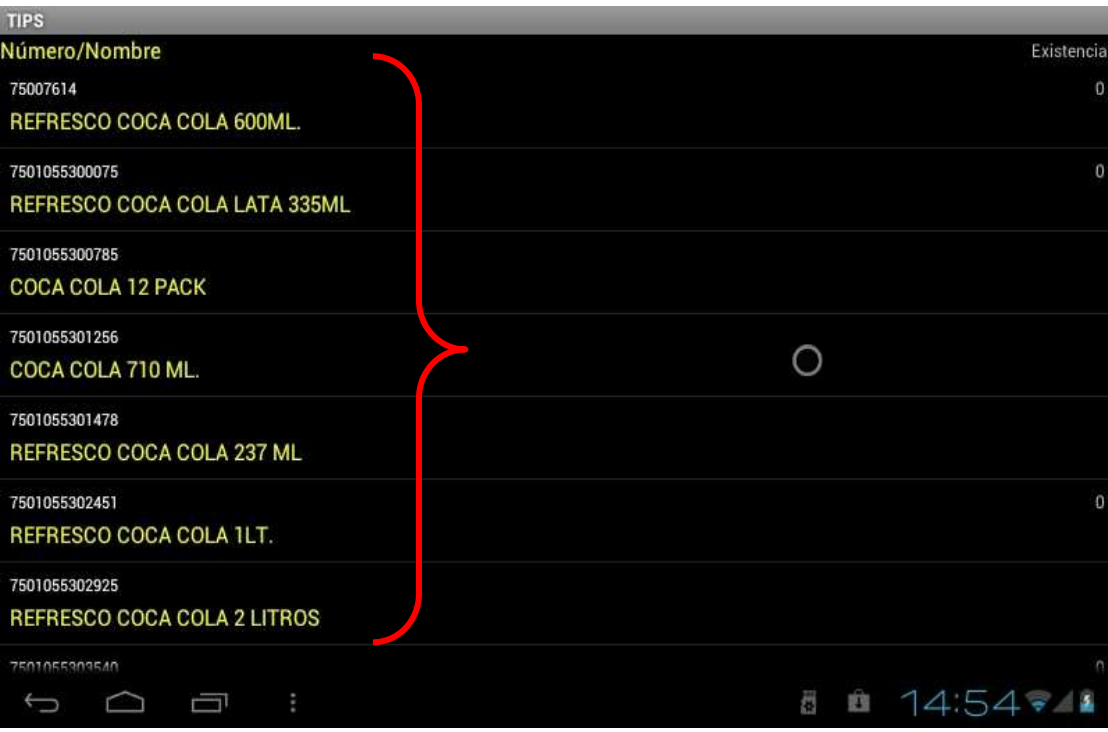

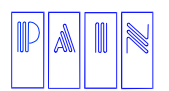

Compostela 4701-201 Col. Las Palmas C.P. 72550 Puebla Pue. México. Tels. (222) 240-4982 / 243-8284 / 243-8287 Fax (222) 243-5989

Posteriormente podrá seleccionar uno en particular para acceder a los detalles del artículo.

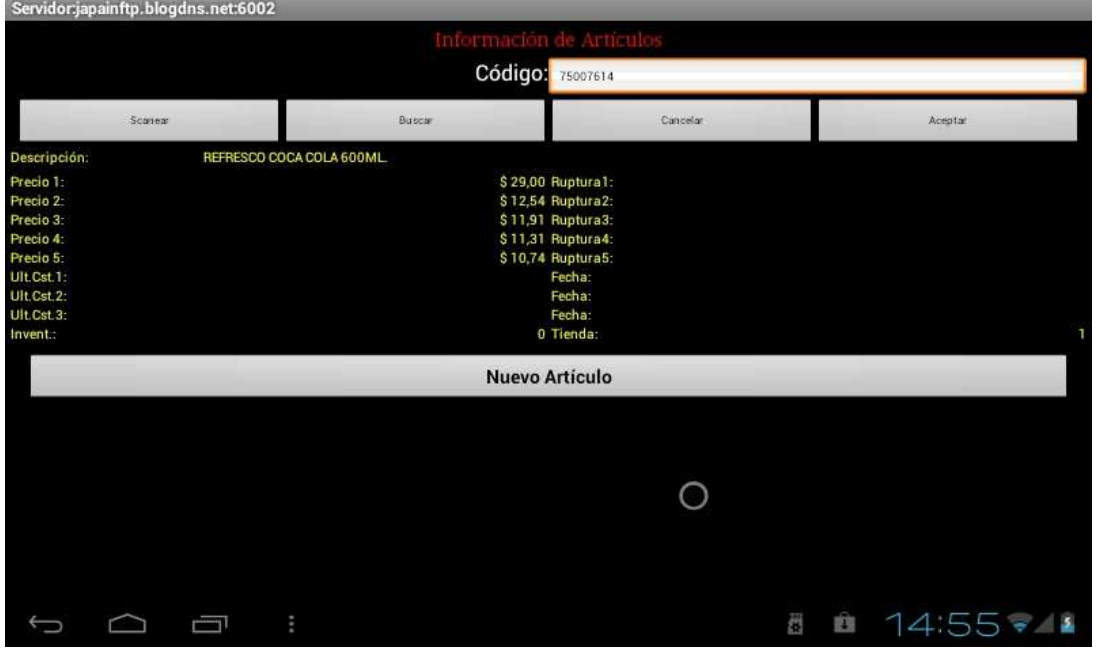

Para consultar otro artículo presione en Nuevo Articulo y siga los pasos anteriores. Para salir de esta aplicación seleccione la tecla return de su dispositivo, le aparecerá la siguiente pantalla

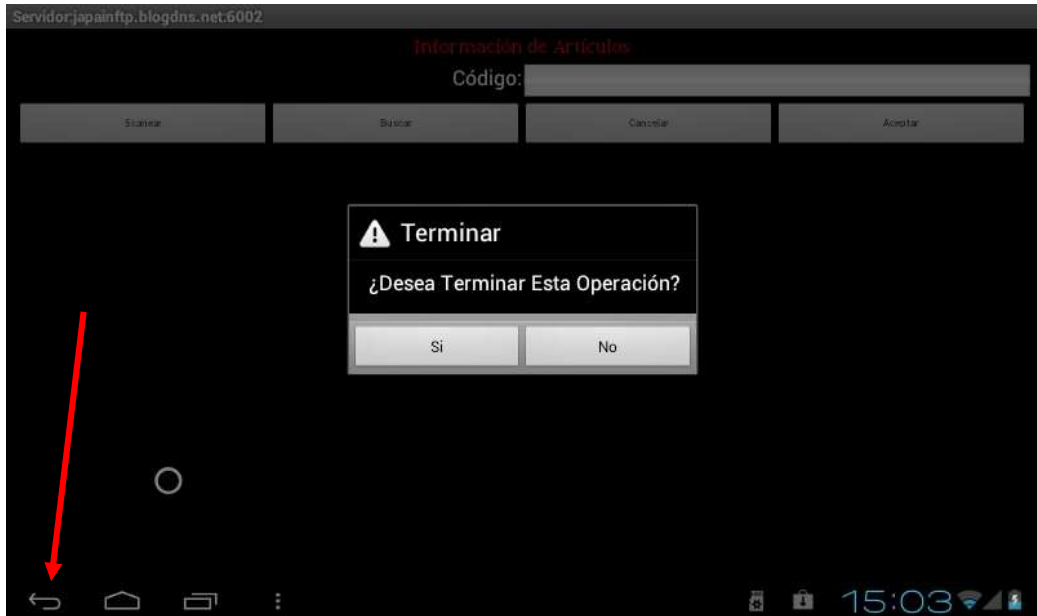

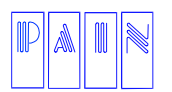

Procesamiento Avanzado de Información para Negocios S.A. de C.V.

Compostela 4701-201 Col. Las Palmas C.P. 72550 Puebla Pue. México. Tels. (222) 240-4982 / 243-8284 / 243-8287 Fax (222) 243-5989

La configuración de Información de Artículos es:

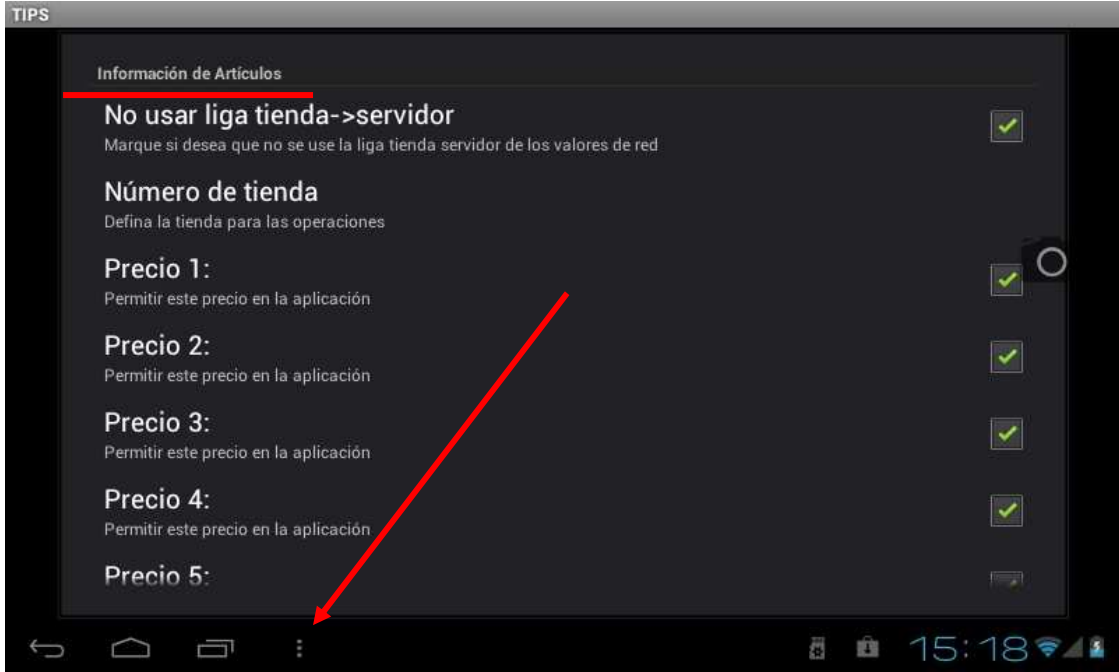

En cualquier caso, solo tiene que dar un toque para activar o desactivar la opción.

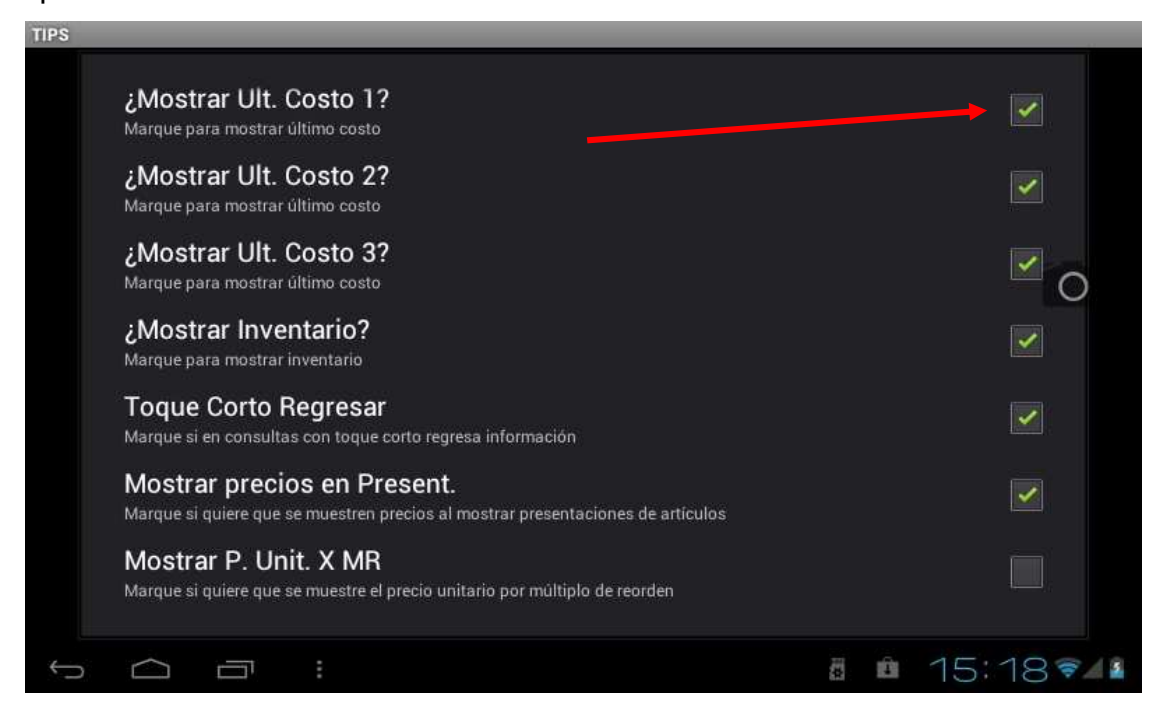

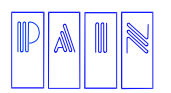

Compostela 4701-201 Col. Las Palmas C.P. 72550 Puebla Pue. México. Tels. (222) 240-4982 / 243-8284 / 243-8287 Fax (222) 243-5989

### Confirme y regresara al modulo principal

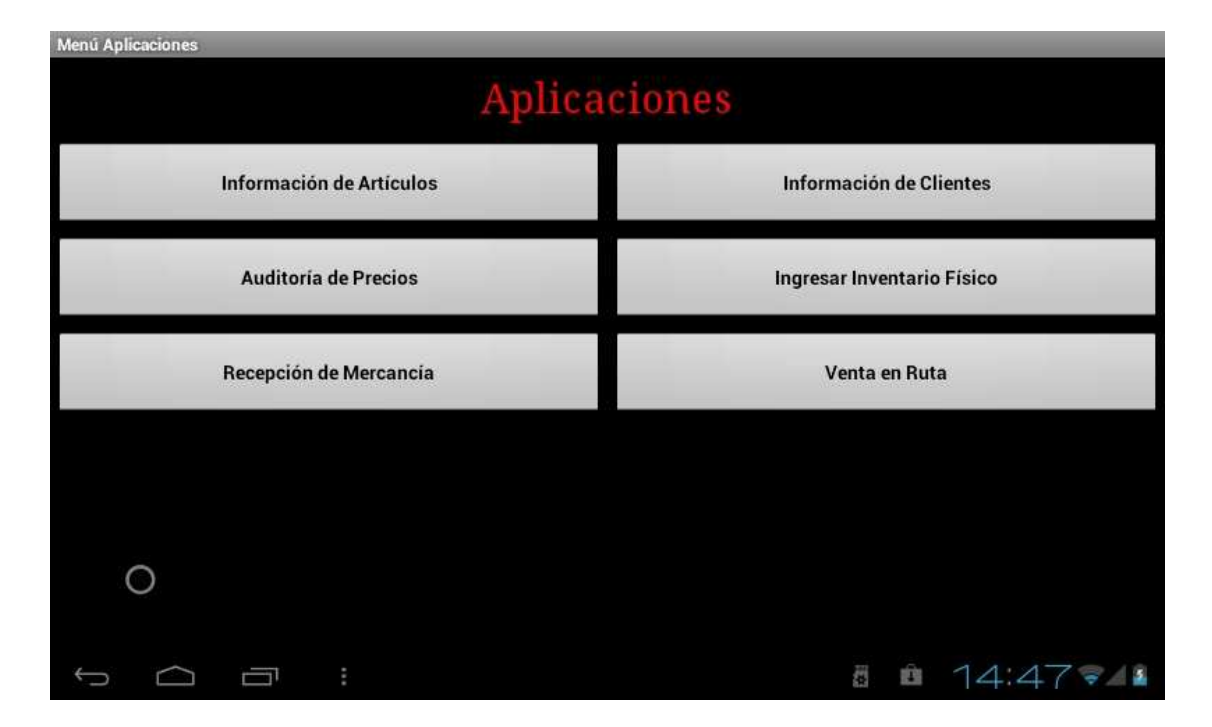

### **AUDITORIA DE PRECIOS**

En esta sección podrá cotejar el precio de los artículos en la base de datos de su sistema SAN contra el precio publicado en su dispensario. Es decir corrobora que el precio en el sistema es el que esta publicado en el exhibidor.

Para acceder a la auditoria de precios, presione en el recuadro de auditoria de precios, tecle la descripción de algún articulo de su base de datos que desee consultar o escanee el código de barras del producto y obtendrá la siguiente pantalla.

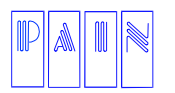

Procesamiento Avanzado de Información para Negocios S.A. de C.V.

Compostela 4701-201 Col. Las Palmas C.P. 72550 Puebla Pue. México.

Tels. (222) 240-4982 / 243-8284 / 243-8287 Fax (222) 243-5989

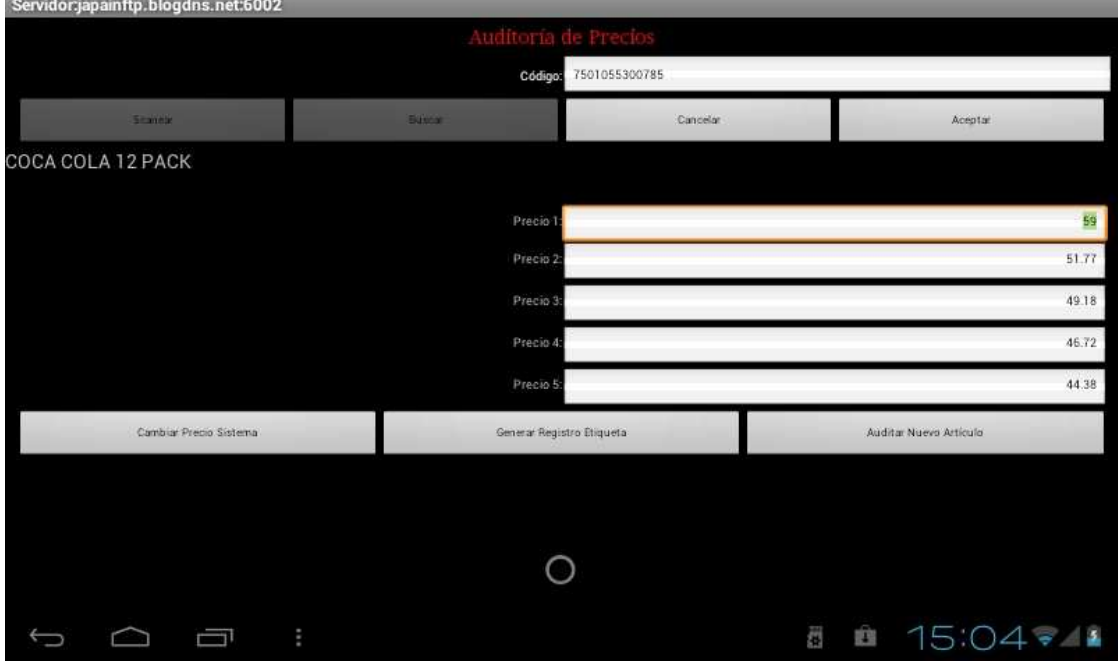

Aquí podrá obtener el detalle de los diferentes precios para el artículo así como cambiar el precio en el sistema si es que encuentra alguna discrepancia, o simplemente desea una actualización de precio del producto, le aparecerá la siguiente pantalla:

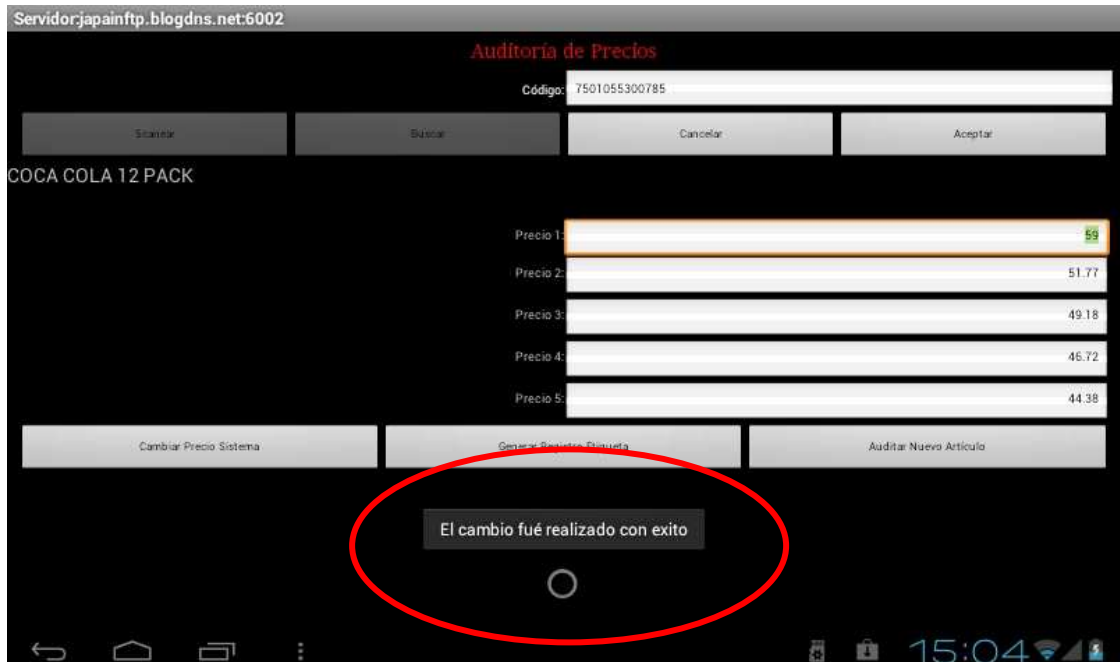

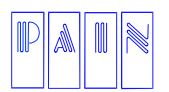

Compostela 4701-201 Col. Las Palmas C.P. 72550 Puebla Pue. México. Tels. (222) 240-4982 / 243-8284 / 243-8287 Fax (222) 243-5989

Si el precio del exhibidor es el que esta mal, podrá generar la etiqueta para ser actualizada. Le aparecerá la siguiente ventana:

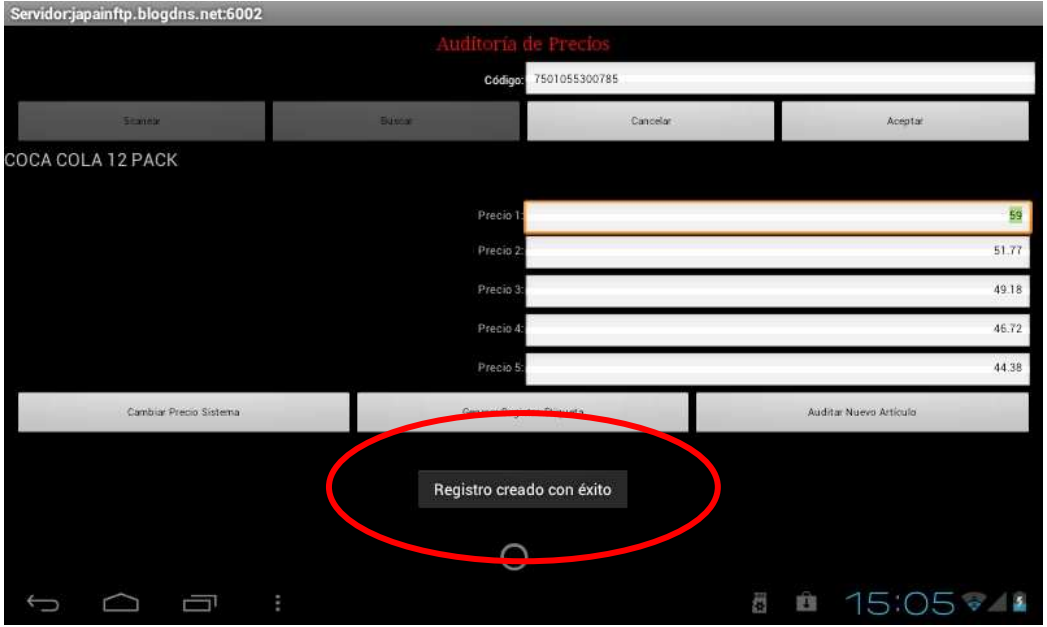

Para consultar la información de un nuevo articulo solo presione en el recuadro de Auditoria Nuevo Articulo, realice los pasos anteriores.

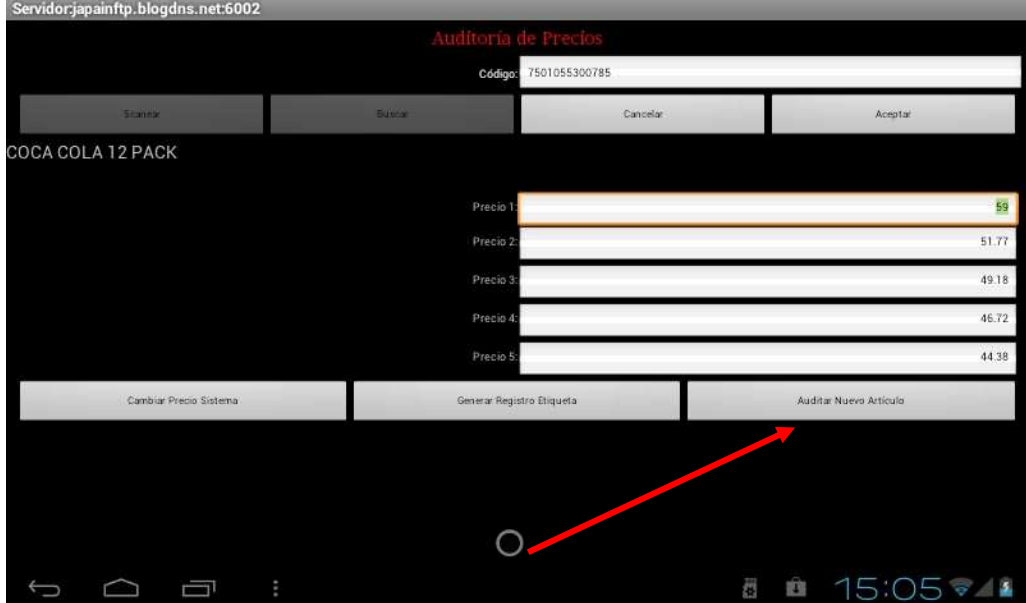

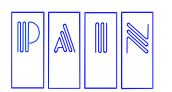

Procesamiento Avanzado de Información para Negocios S.A. de C.V.

Compostela 4701-201 Col. Las Palmas C.P. 72550 Puebla Pue. México. Tels. (222) 240-4982 / 243-8284 / 243-8287 Fax (222) 243-5989

La configuración de Auditoria de precios es:

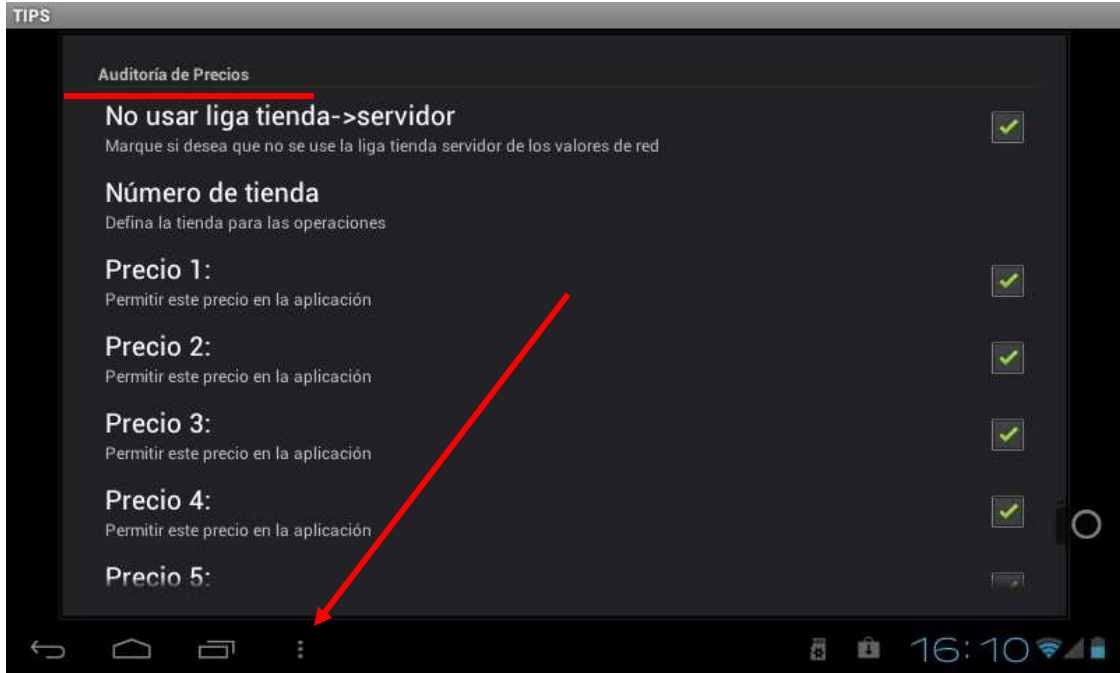

En cualquier caso, solo tiene que dar un toque para activar o desactivar la opción.

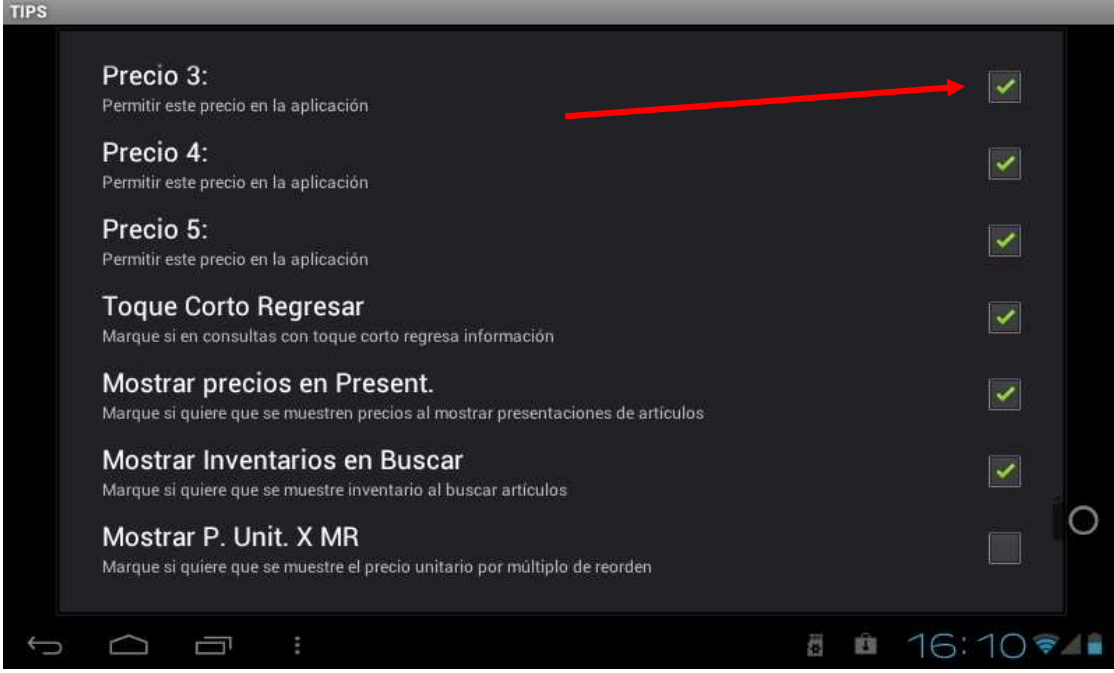

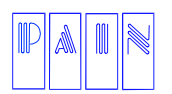

Compostela 4701-201 Col. Las Palmas C.P. 72550 Puebla Pue. México. Tels. (222) 240-4982 / 243-8284 / 243-8287 Fax (222) 243-5989

Para salir de esta aplicación seleccione la tecla **return** de su dispositivo, le aparecerá la siguiente pantalla

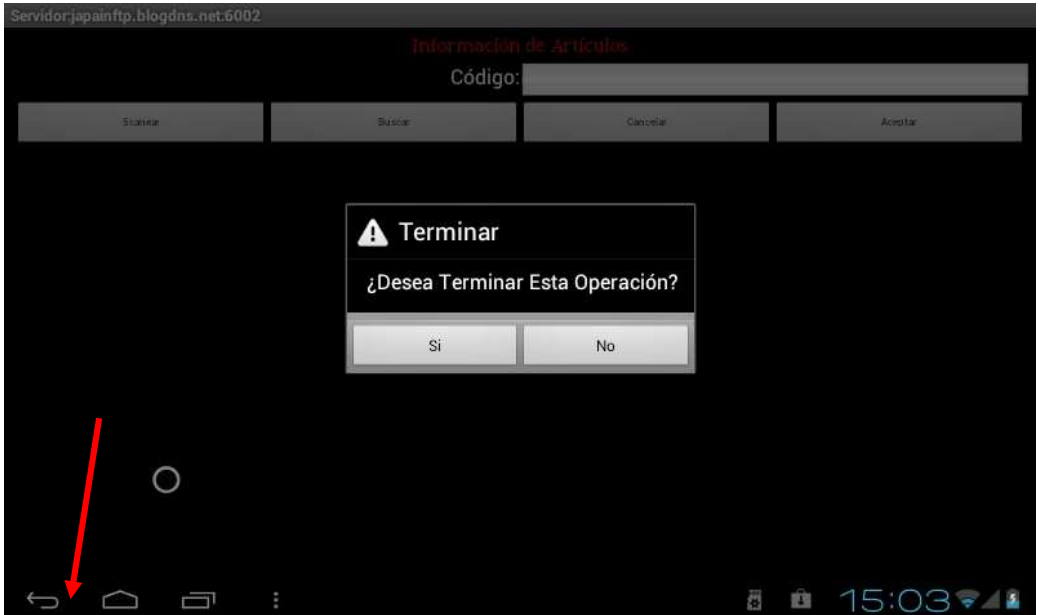

### Confirme y regresara al modulo principal

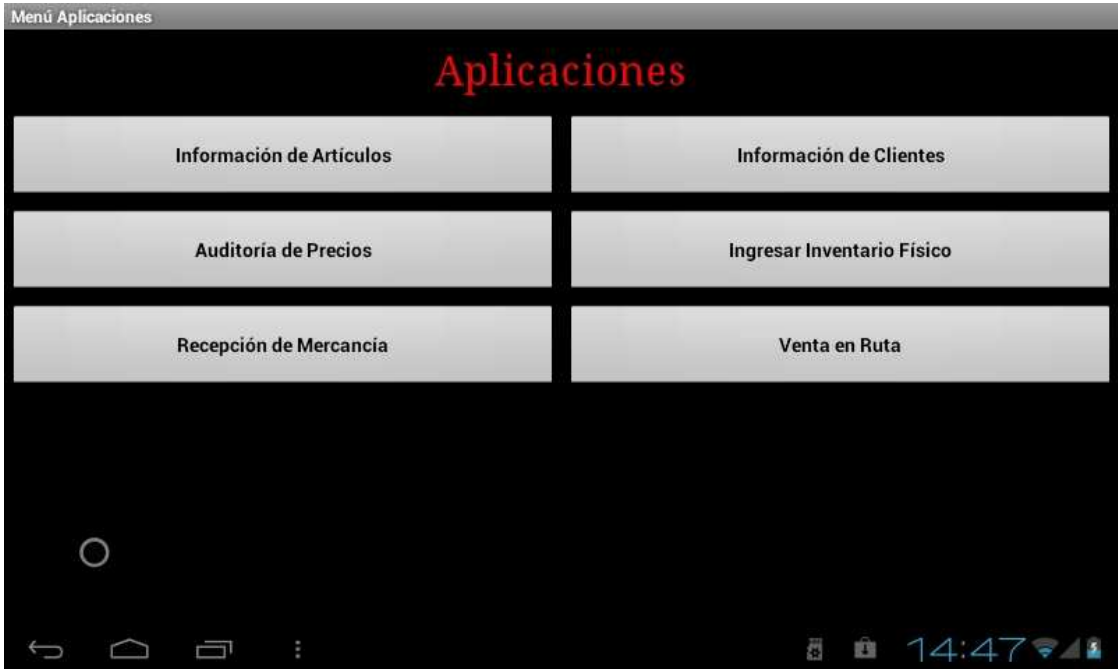

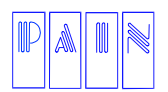

Compostela 4701-201 Col. Las Palmas C.P. 72550 Puebla Pue. México. Tels. (222) 240-4982 / 243-8284 / 243-8287 Fax (222) 243-5989

### **RECEPCION DE MERCANCIAS**

En esta aplicación podrá capturar una recepción de mercancía por el personal de almacén, para que esa captura sea utilizada en una compra del sistema SAN, lo primeo que se le solicita el nombre del proveedor.

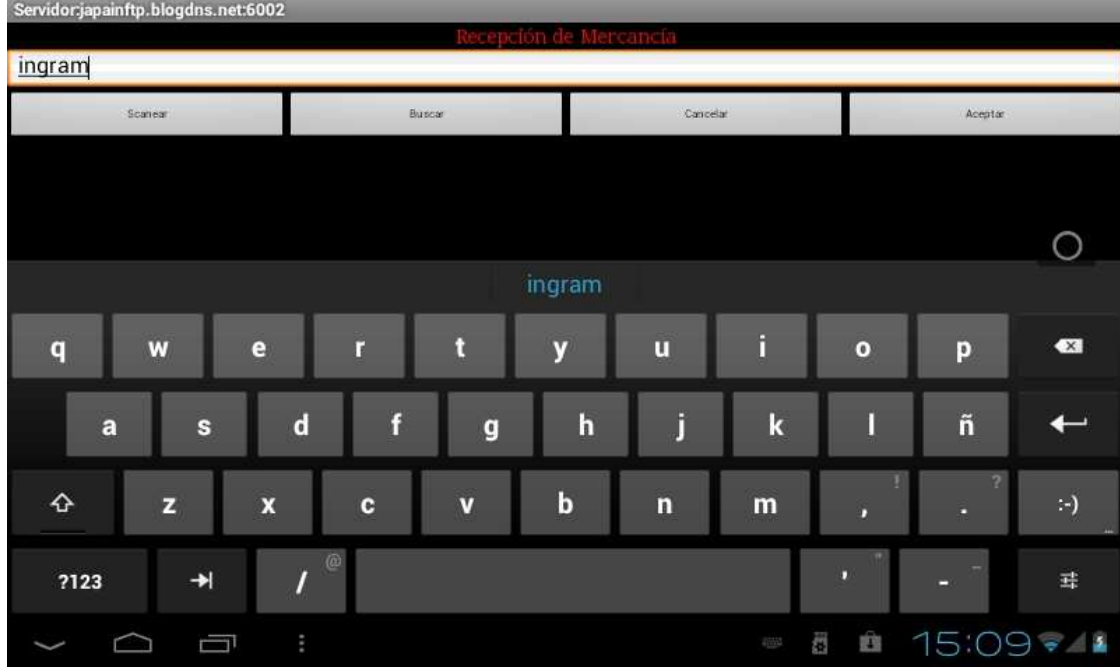

Presiona buscar y le aparecerán las coincidencias.

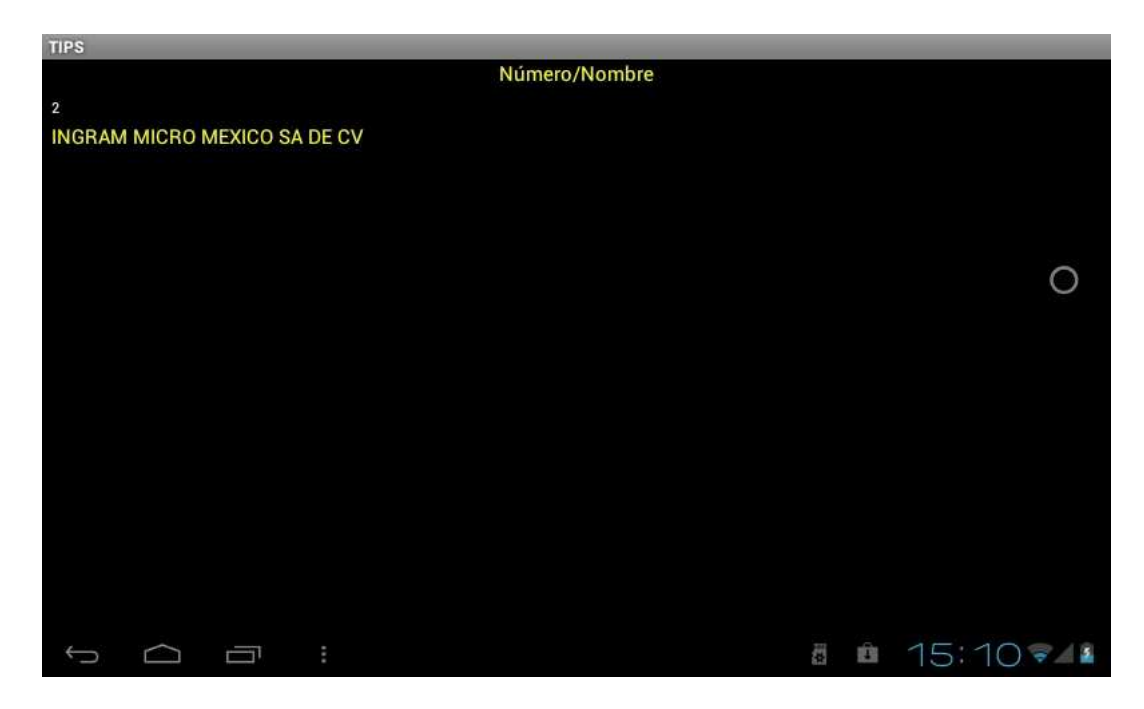

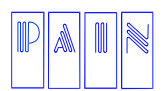

Compostela 4701-201 Col. Las Palmas C.P. 72550 Puebla Pue. México. Tels. (222) 240-4982 / 243-8284 / 243-8287 Fax (222) 243-5989

Al seleccionar al proveedor, le pedirá el número de referencia, es decir, el número de folio del documento con el que se ingresara al sistema SAN.

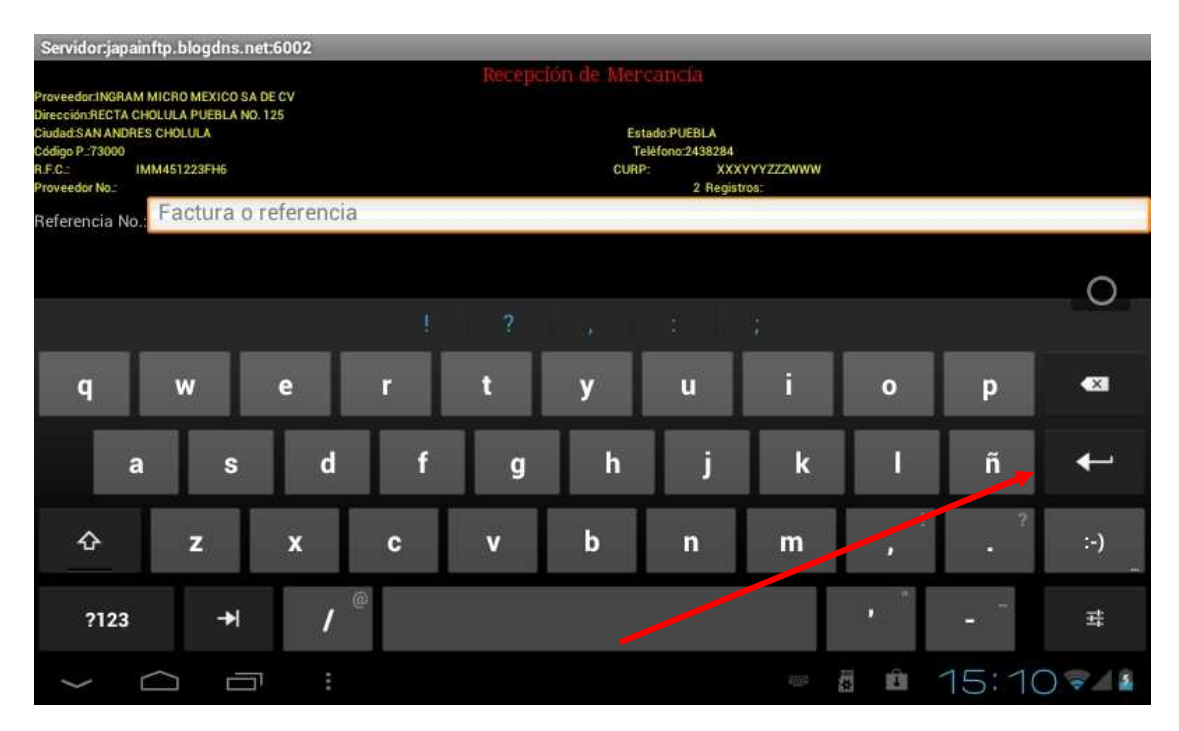

Al ingresarlo presione la tecla **enter** en el teclado de la pantalla, posteriormente le permitirá ingresar los artículos presionando el botón Agregar.

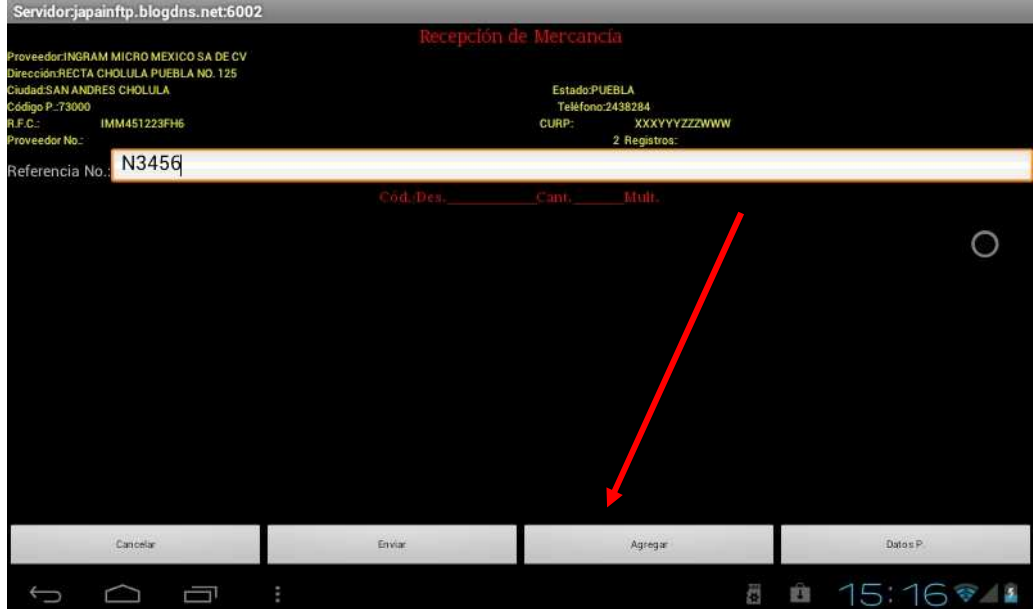

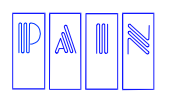

Compostela 4701-201 Col. Las Palmas C.P. 72550 Puebla Pue. México. Tels. (222) 240-4982 / 243-8284 / 243-8287 Fax (222) 243-5989

Los puede agregar como se explico con anterioridad, escaneando el código del artículo o por el método buscar.

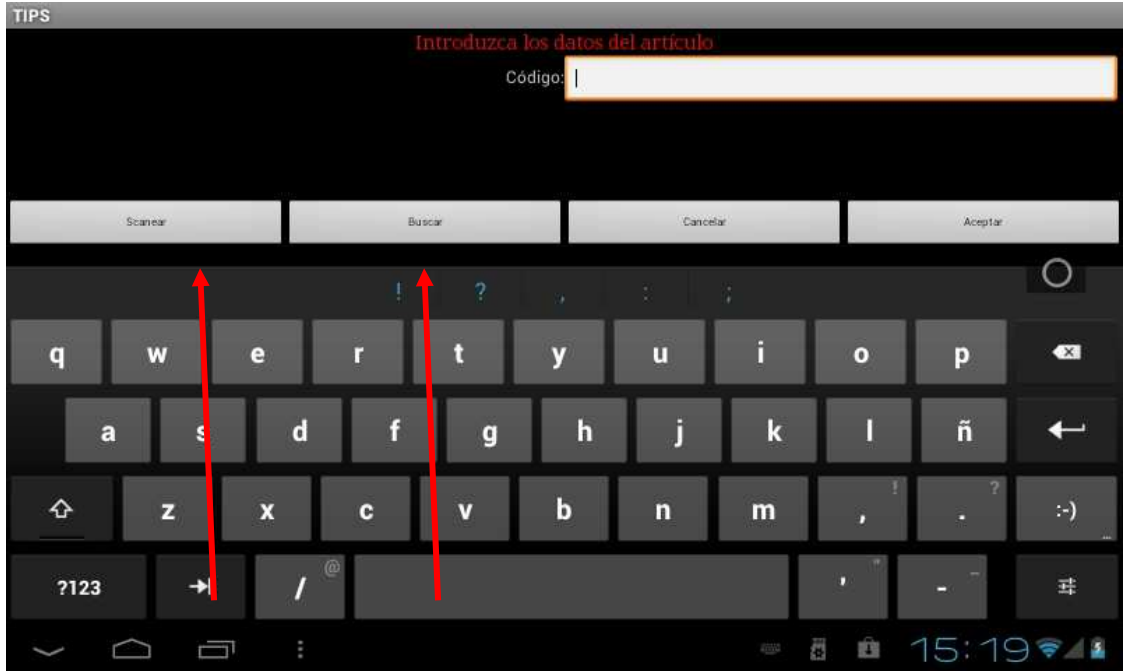

Al ingresar el código aparecerá la descripción, el cursor se posicionara en la cantidad que desea ingresar al sistema SAN de ese artículo.

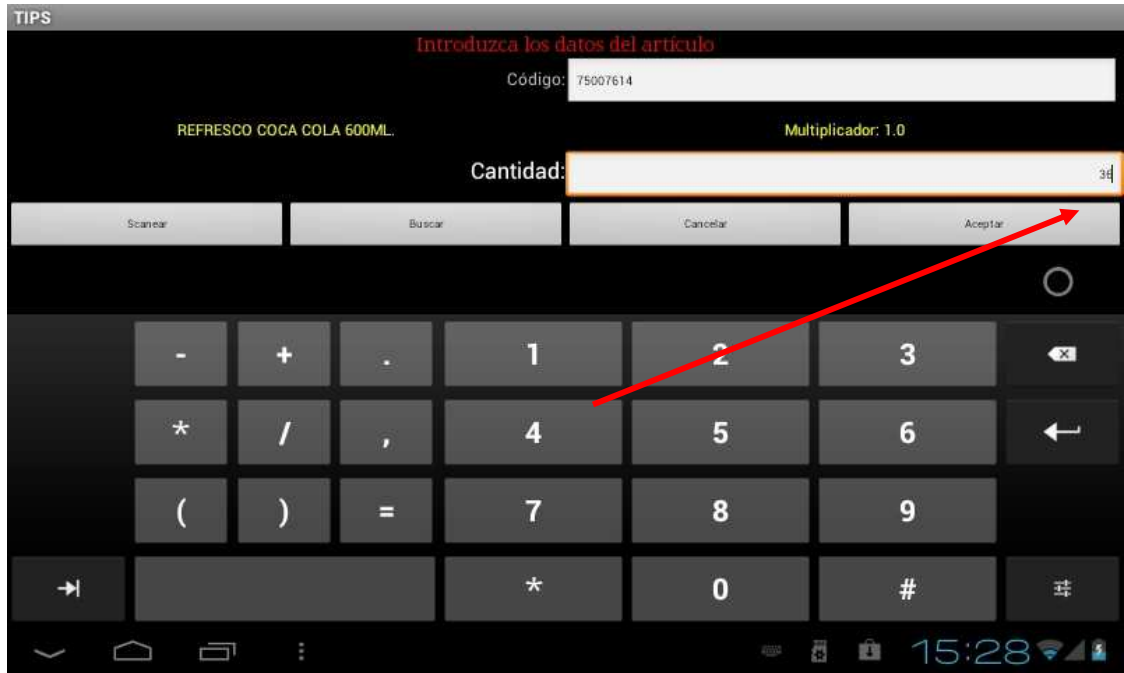

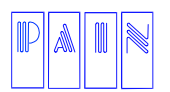

Compostela 4701-201 Col. Las Palmas C.P. 72550 Puebla Pue. México. Tels. (222) 240-4982 / 243-8284 / 243-8287 Fax (222) 243-5989

Al finalizar la captura de todos los artículos que desea ingresar, pulse el botón de Enviar.

### **NOTA: Con un toque largo en la lista se puede eliminar un artículo en**

### **particular**.

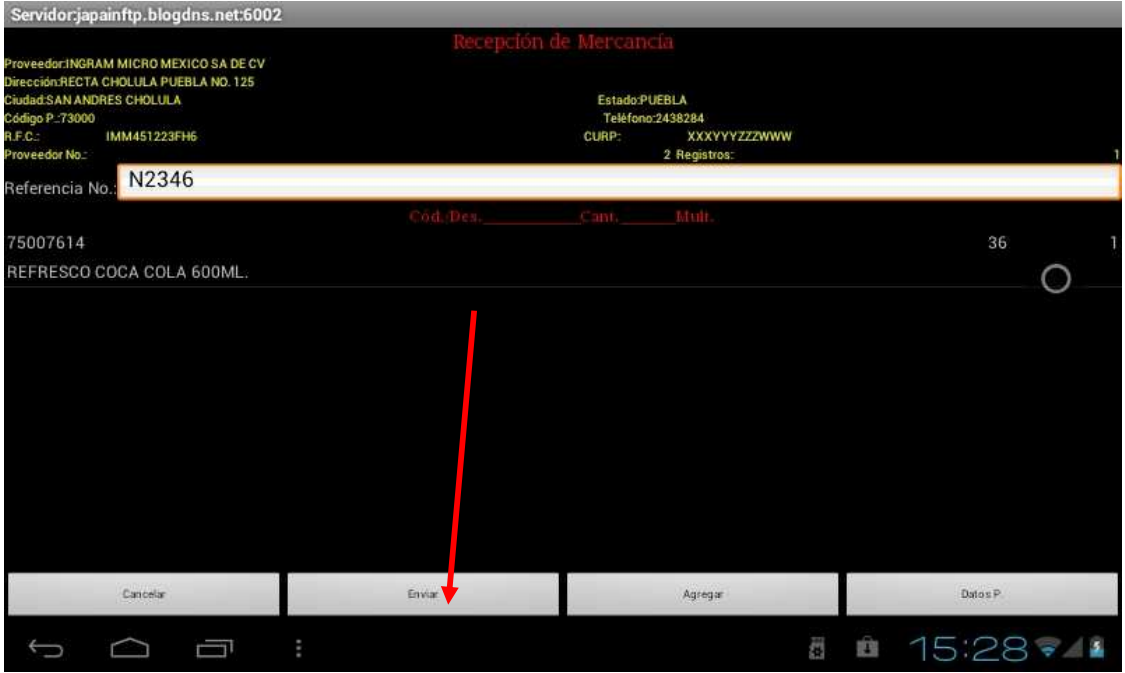

### Posteriormente le mostrara el siguiente mensaje

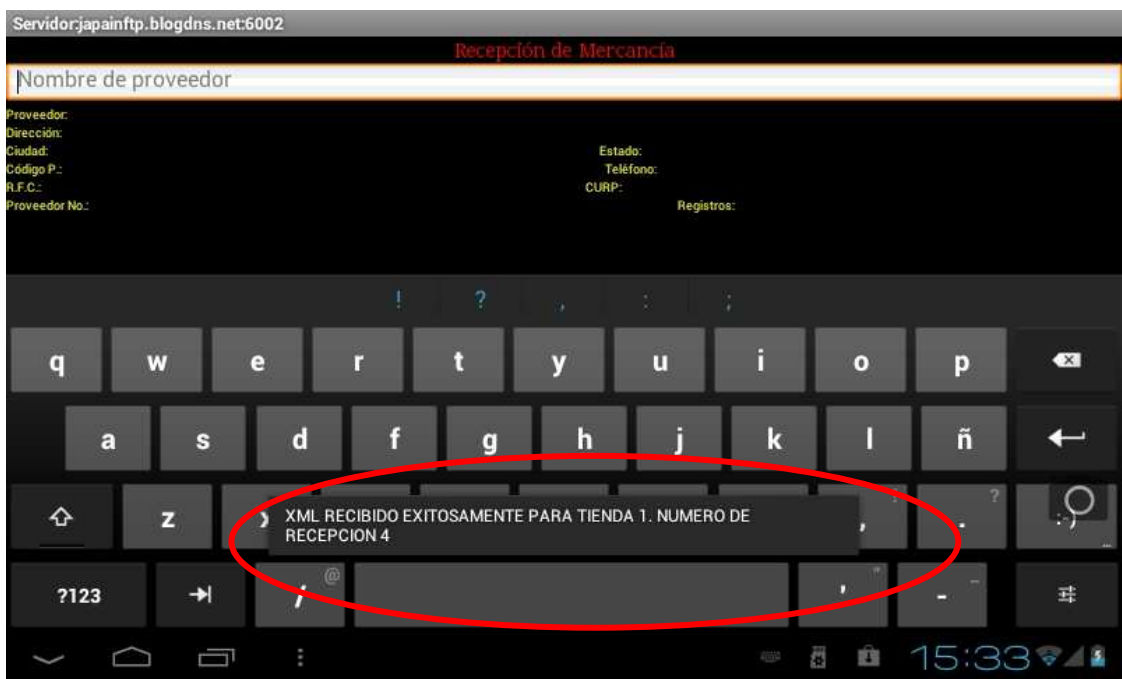

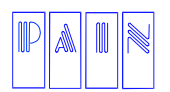

Compostela 4701-201 Col. Las Palmas C.P. 72550 Puebla Pue. México. Tels. (222) 240-4982 / 243-8284 / 243-8287 Fax (222) 243-5989

En caso de que ingrese de manera errónea los datos del cliente, le mostrara el siguiente mensaje:

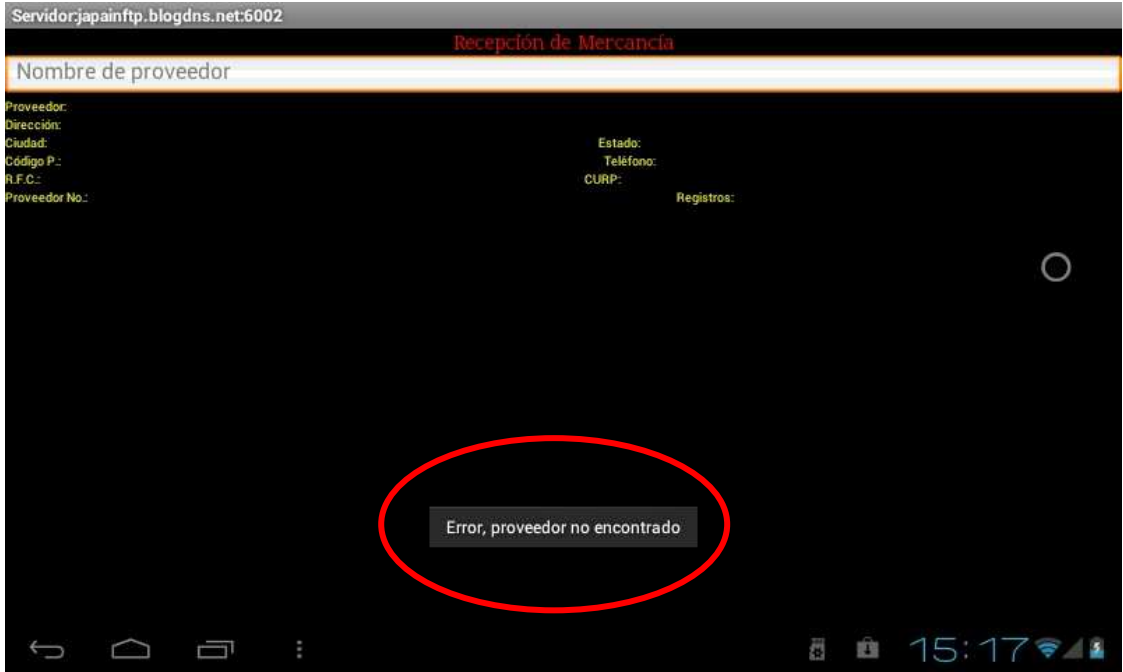

La configuración de Recepción de Mercancías es:

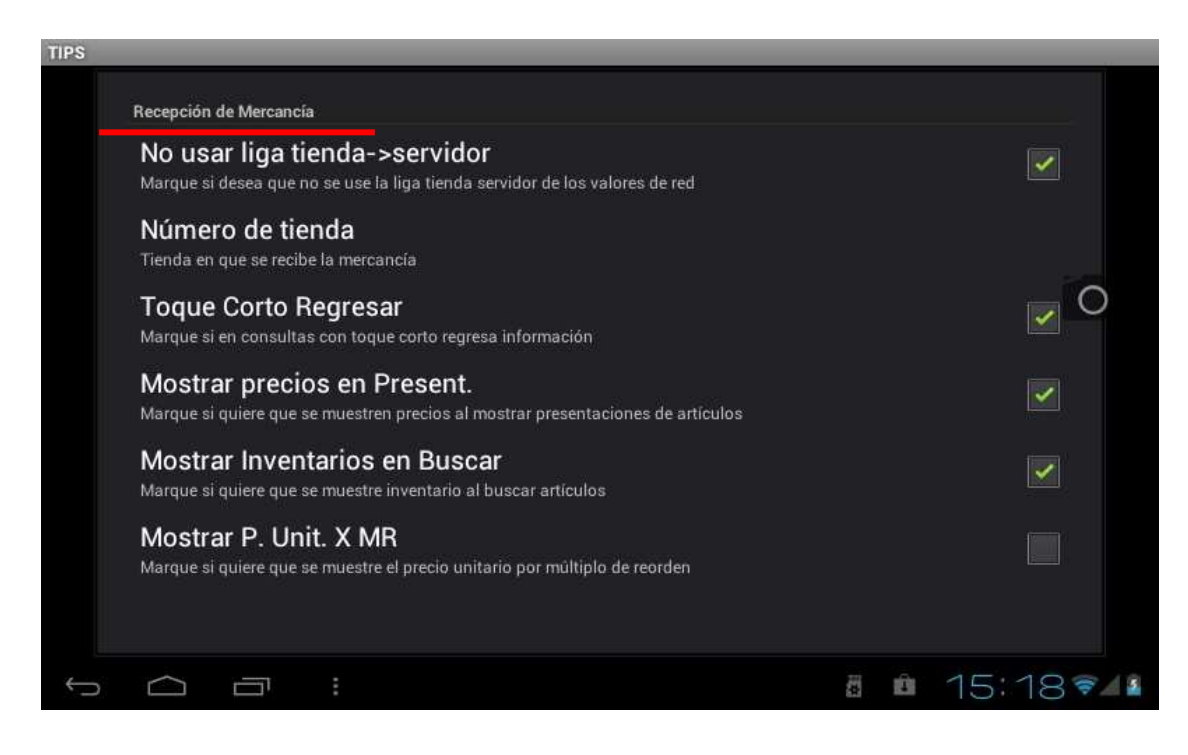

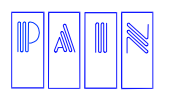

Compostela 4701-201 Col. Las Palmas C.P. 72550 Puebla Pue. México. Tels. (222) 240-4982 / 243-8284 / 243-8287 Fax (222) 243-5989

Para salir de esta aplicación seleccione la tecla **return** de su dispositivo, le aparecerá la siguiente pantalla

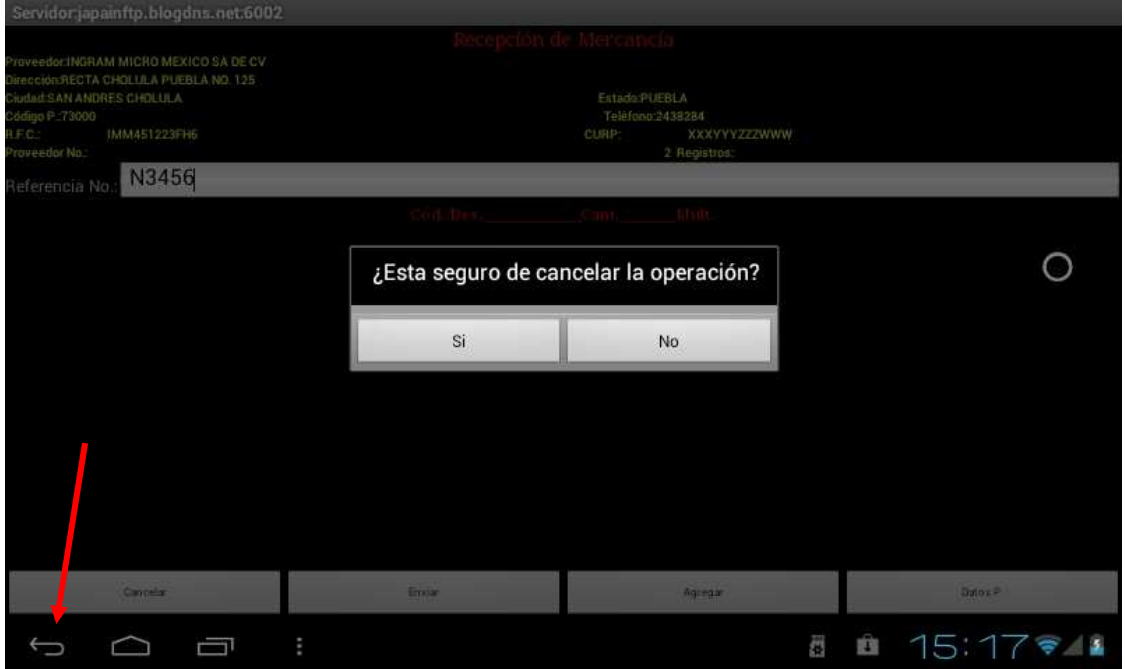

### Confirme y regresara al modulo principal

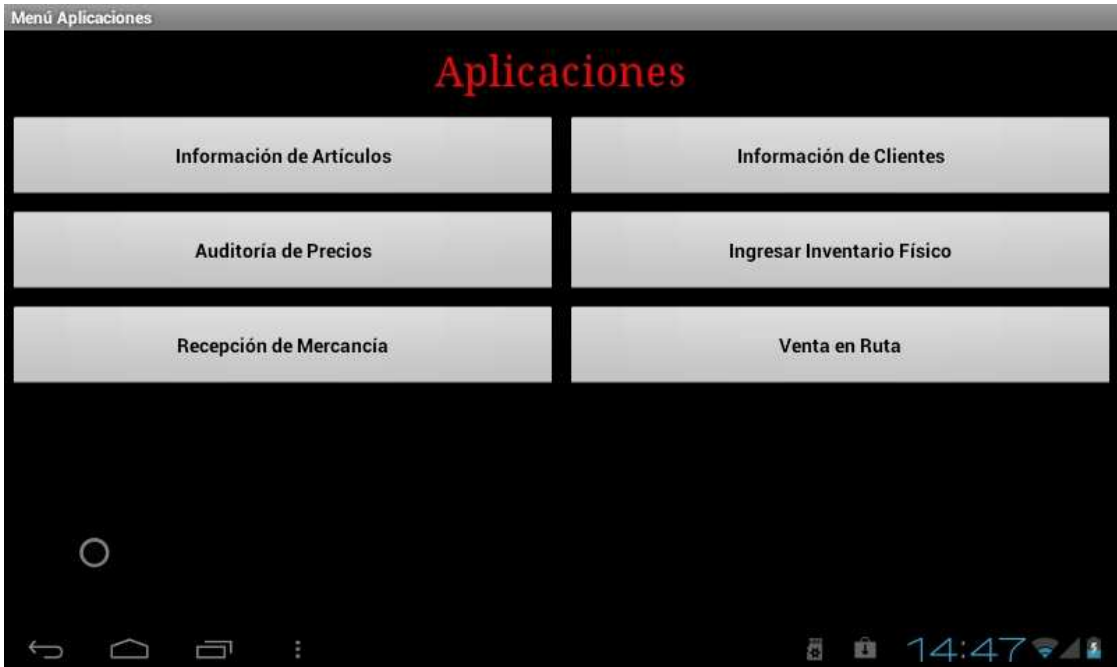

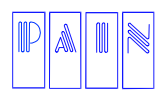

Compostela 4701-201 Col. Las Palmas C.P. 72550 Puebla Pue. México. Tels. (222) 240-4982 / 243-8284 / 243-8287 Fax (222) 243-5989

#### **Información de Clientes**

En este modulo podrá consultar la información de los clientes registrados en la base de datos del sistema SAN. Tiene diferentes opciones para realizar esta operación: Scanear, Buscar y Todos los Clientes.

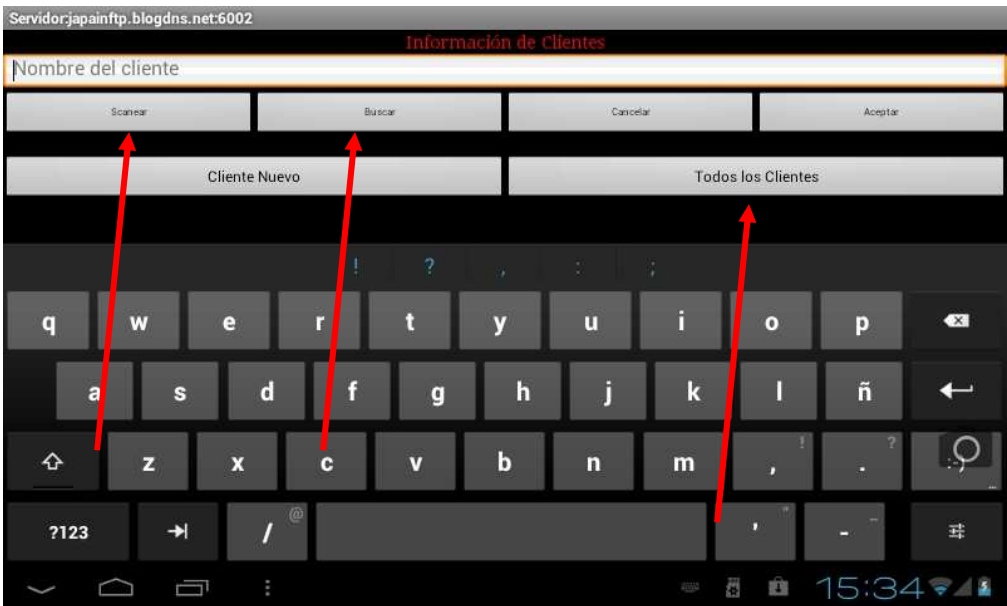

Al seleccionar un cliente de la base de datos podrá editarlo en caso de ser necesario como se muestra en la siguiente pantalla, al finalizar presione el botón enviar.

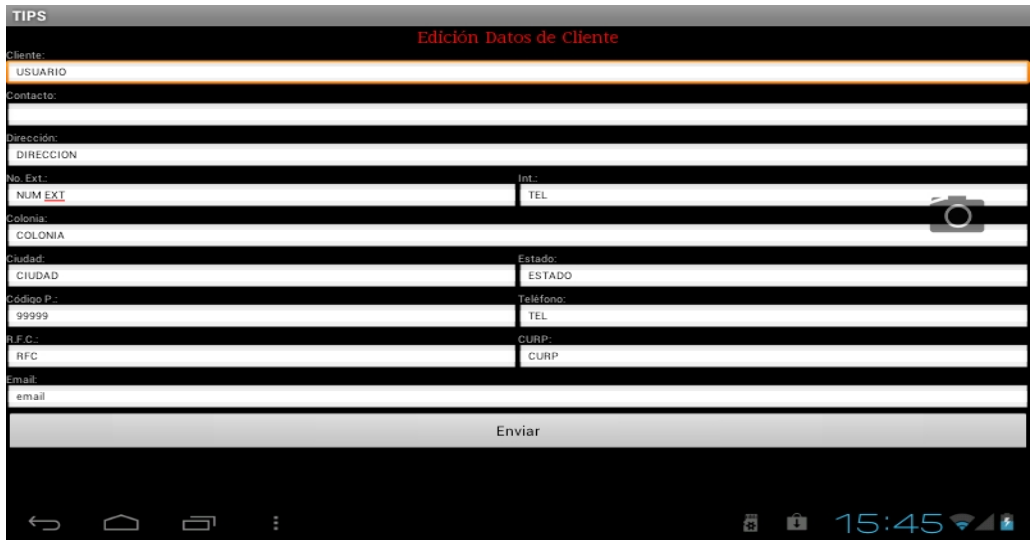

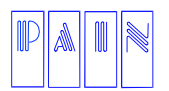

Compostela 4701-201 Col. Las Palmas C.P. 72550 Puebla Pue. México. Tels. (222) 240-4982 / 243-8284 / 243-8287 Fax (222) 243-5989

Para Dar de alta un cliente nuevo de un toque en el botón Cliente Nuevo

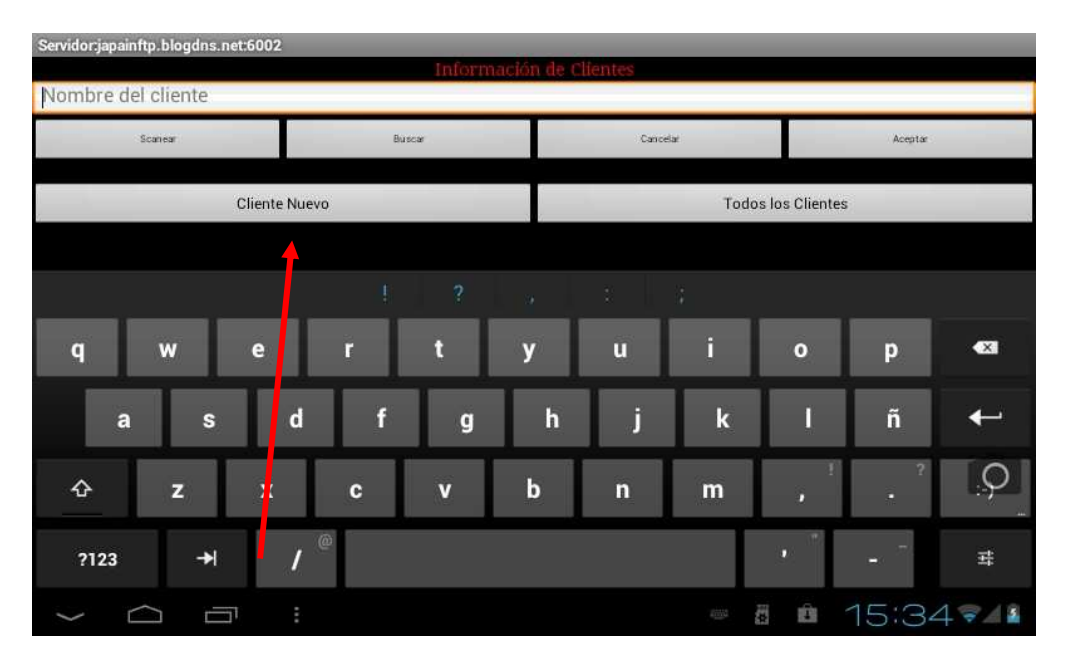

Le aparecerá la siguiente pantalla donde ingresara los datos del nuevo cliente. Desplace la pantalla hacia la parte superior para llenar los campos sin desaparecer el teclado al finalizar presione la tecla enviar

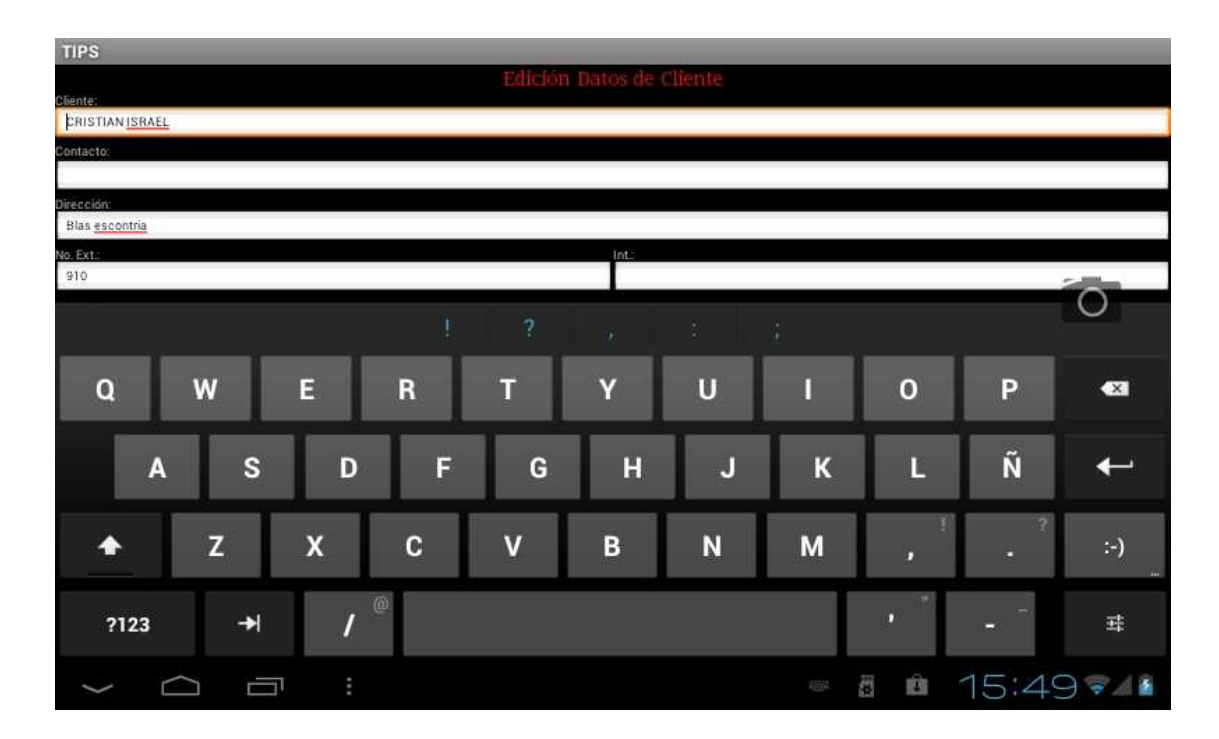

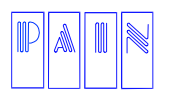

Procesamiento Avanzado de Información para Negocios S.A. de C.V.

Compostela 4701-201 Col. Las Palmas C.P. 72550 Puebla Pue. México. Tels. (222) 240-4982 / 243-8284 / 243-8287 Fax (222) 243-5989

La configuración de Información de Clientes es:

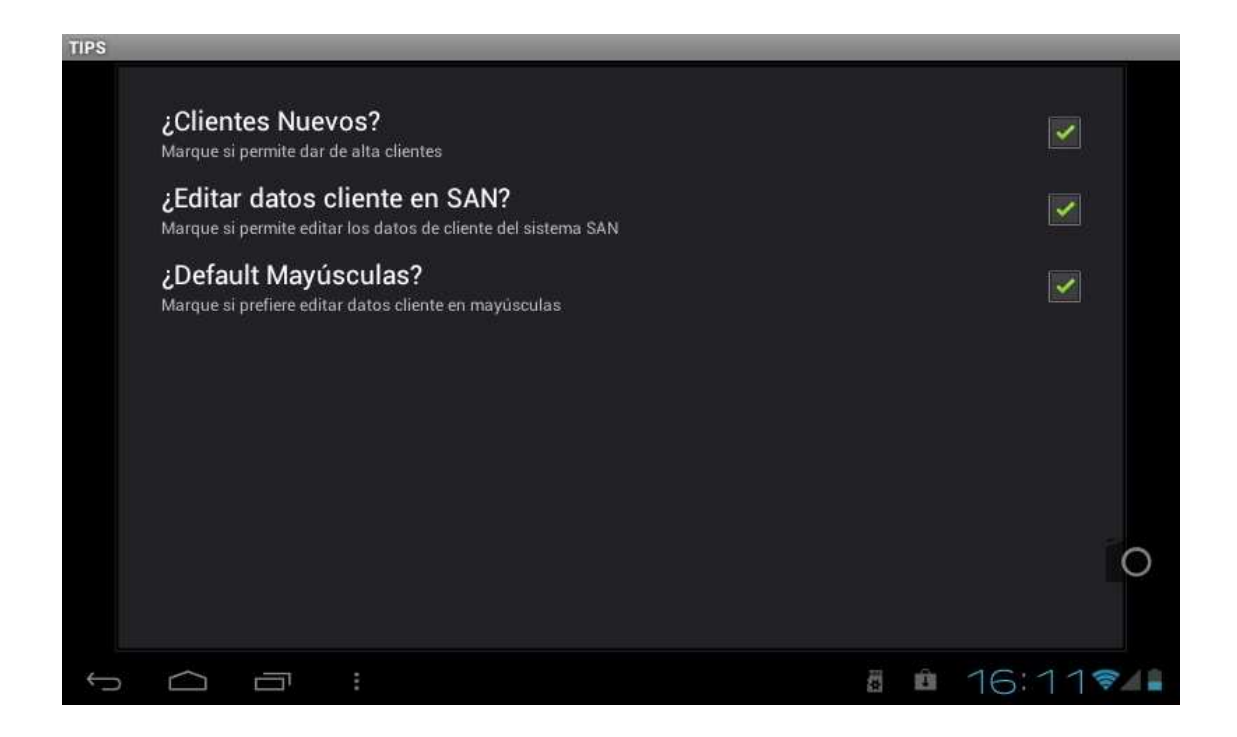

Para salir de esta aplicación seleccione la tecla **return** de su dispositivo, le aparecerá la siguiente pantalla

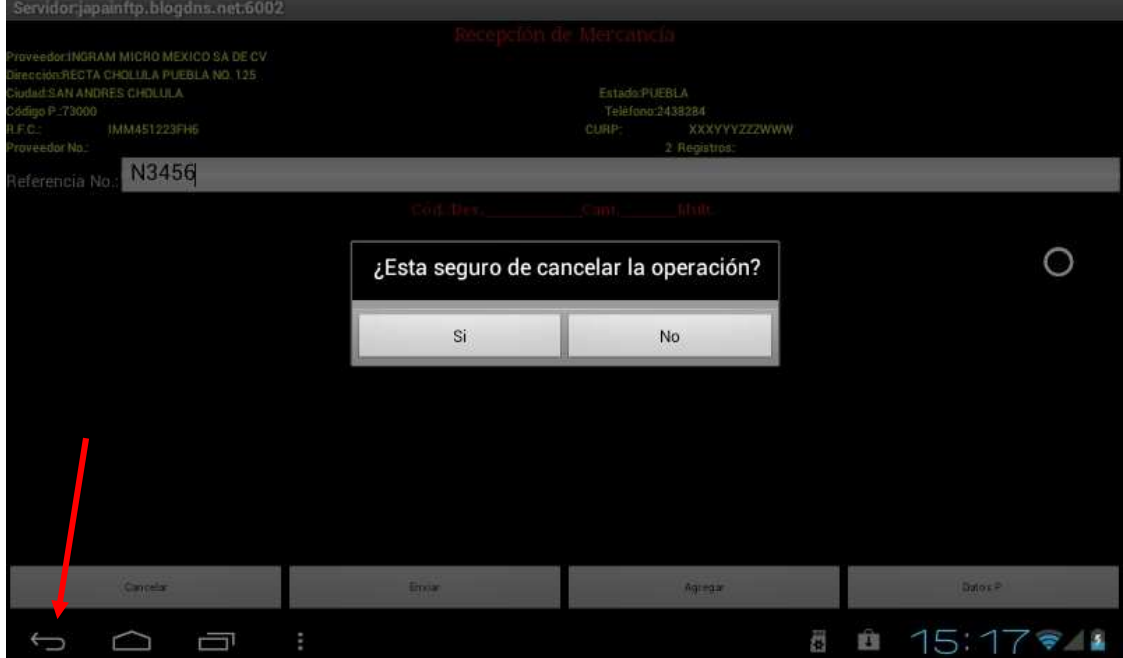

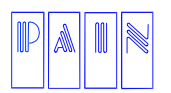

Compostela 4701-201 Col. Las Palmas C.P. 72550 Puebla Pue. México. Tels. (222) 240-4982 / 243-8284 / 243-8287 Fax (222) 243-5989

### Confirme y regresara al modulo principal

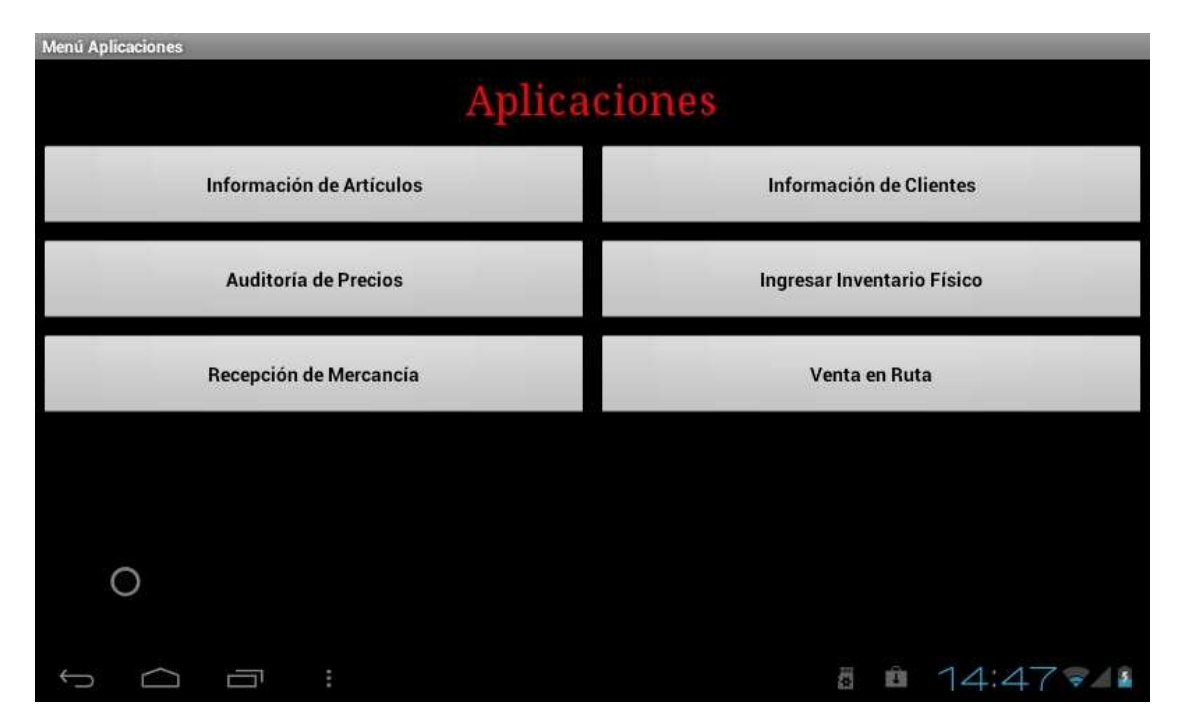

#### **Ingresar Inventario Físico**

En este modulo podrá realizar el conteo físico de su inventario para posteriormente cotejarlo con la base de datos de su sistema SAN, en donde podrá hacer los ajustes necesarios para tener un punto de referencia en donde su inventario se encontraba al cien por ciento cotejado.

El procedimiento es verdaderamente sencillo, basta con ingresar el condigo del producto, dar un toque en el botón buscar y seleccionar el producto deseado.

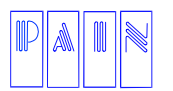

Procesamiento Avanzado de Información para Negocios S.A. de C.V.

Compostela 4701-201 Col. Las Palmas

C.P. 72550 Puebla Pue. México. Tels. (222) 240-4982 / 243-8284 / 243-8287

Fax (222) 243-5989

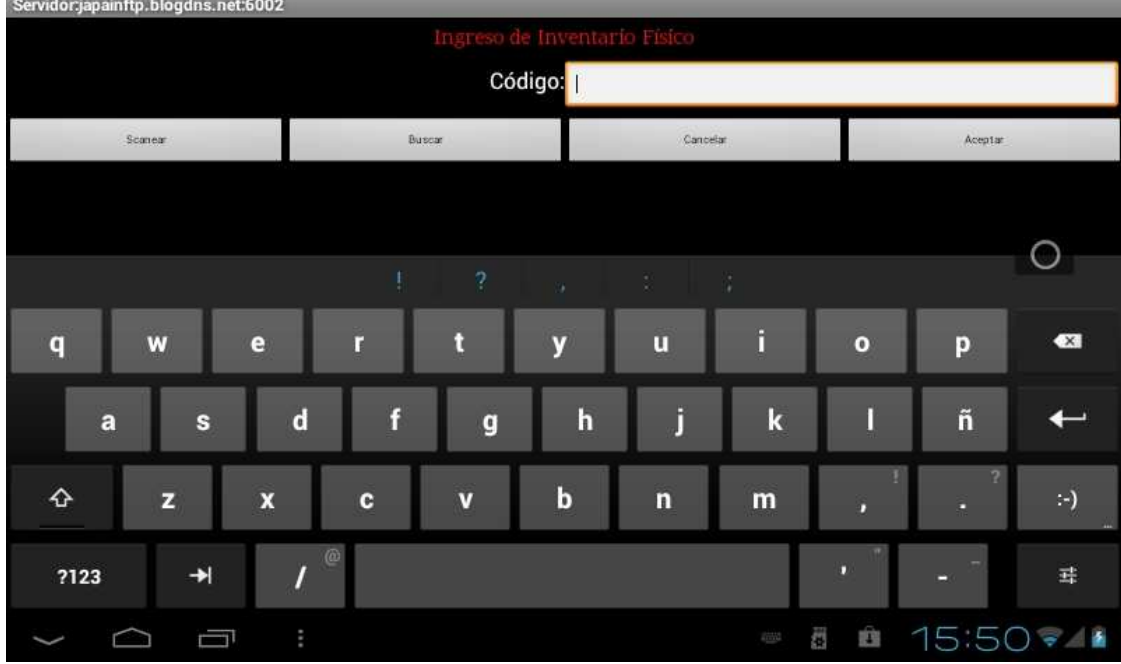

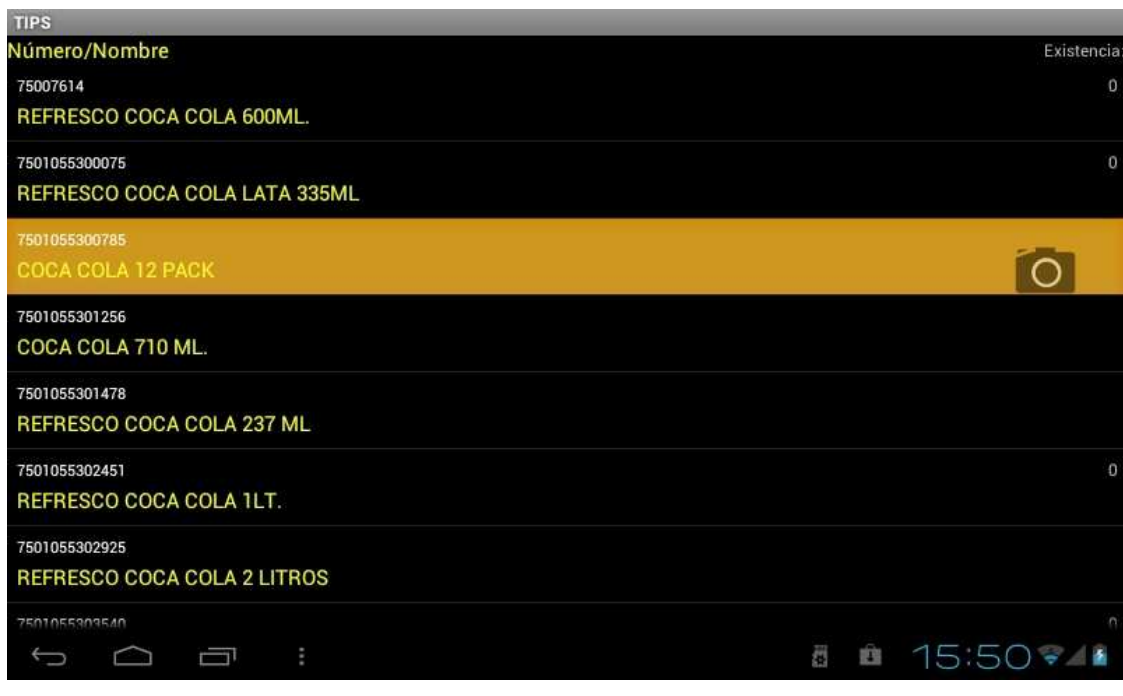

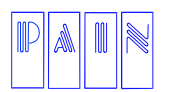

Compostela 4701-201 Col. Las Palmas C.P. 72550 Puebla Pue. México. Tels. (222) 240-4982 / 243-8284 / 243-8287 Fax (222) 243-5989

Posteriormente podrá ingresar el número de piezas que conto físicamente.

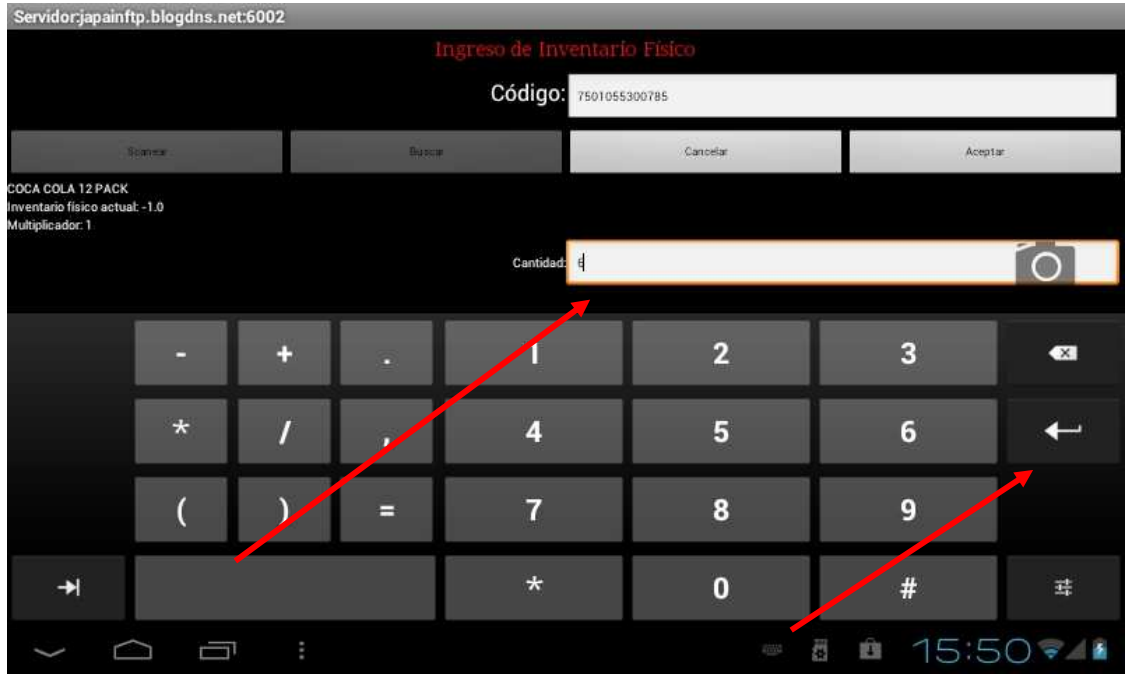

Como ultimo paso de un toque en la tecla **enter**, le aparecerá la siguiente pantalla:

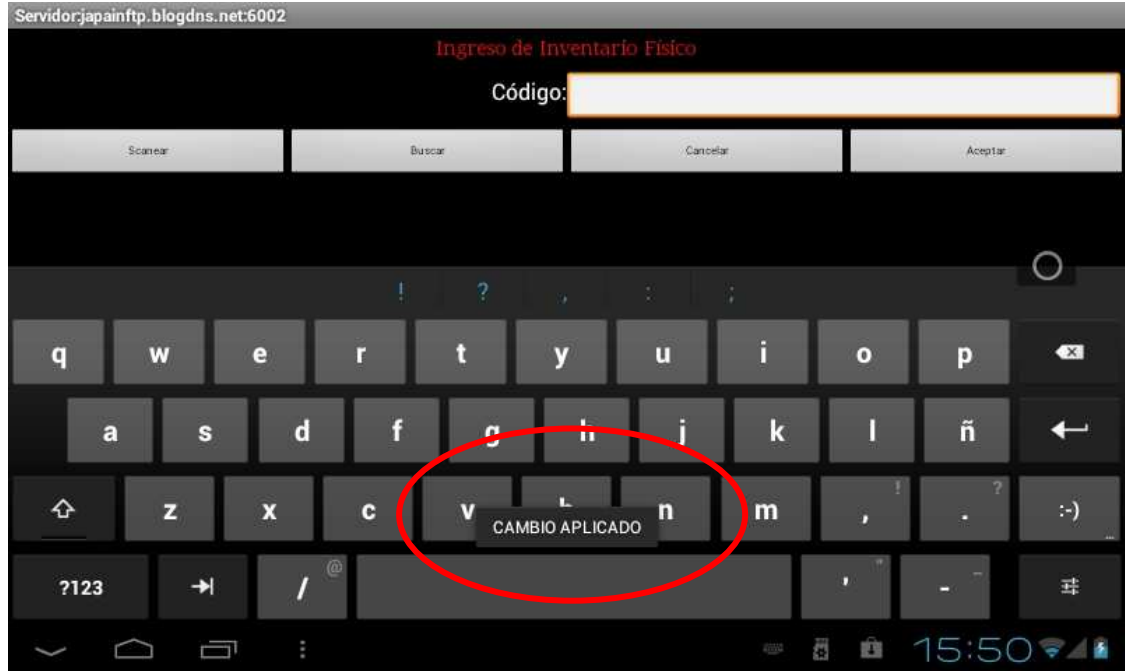

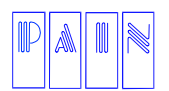

Compostela 4701-201 Col. Las Palmas C.P. 72550 Puebla Pue. México. Tels. (222) 240-4982 / 243-8284 / 243-8287 Fax (222) 243-5989

**Nota: Si ingresa dos o más veces el mismo código, las cantidades se sumaran, es decir, si ingresa 10 piezas del código 123456, y nuevamente vuelve a ingresar 10 piezas del código 123456, se enviaran 20 piezas del código 123456 a la base de datos del sistema SAN.** 

La configuración de Ingresar Inventario Físico es la siguiente:

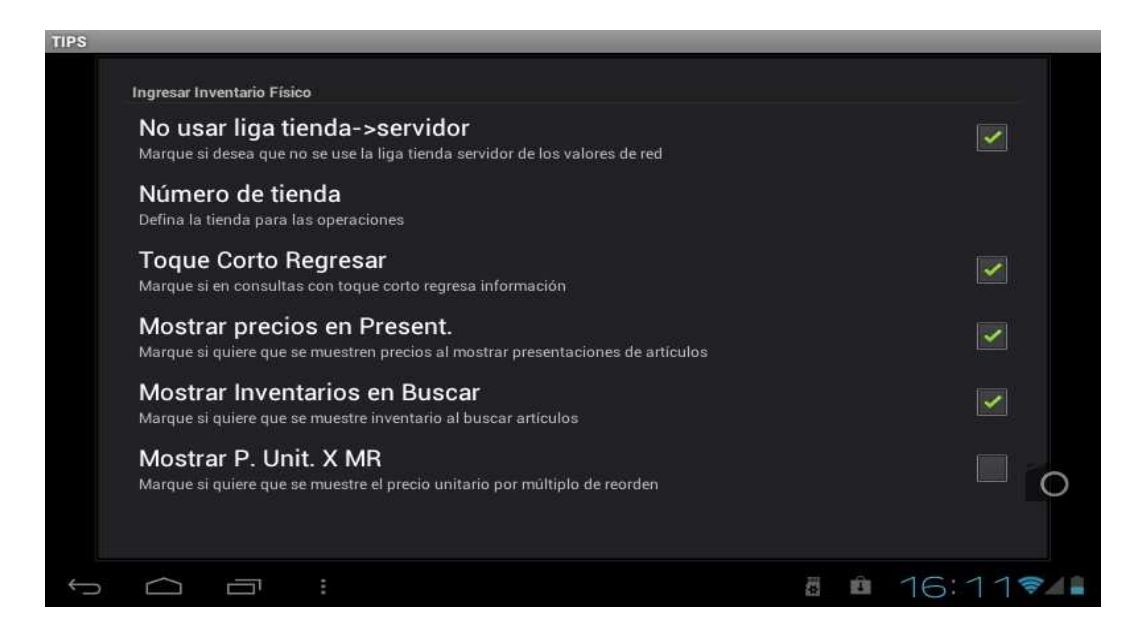

Para salir de esta aplicación seleccione la tecla **return** de su dispositivo, le aparecerá la siguiente pantalla

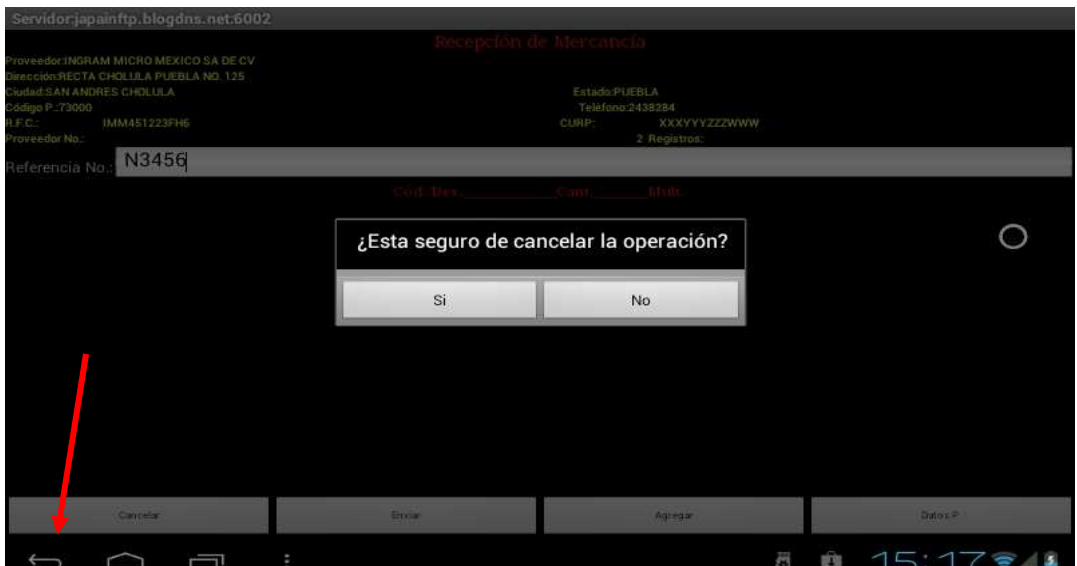

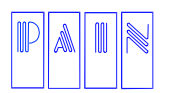

Compostela 4701-201 Col. Las Palmas C.P. 72550 Puebla Pue. México. Tels. (222) 240-4982 / 243-8284 / 243-8287 Fax (222) 243-5989

### Confirme y regresara al modulo principal

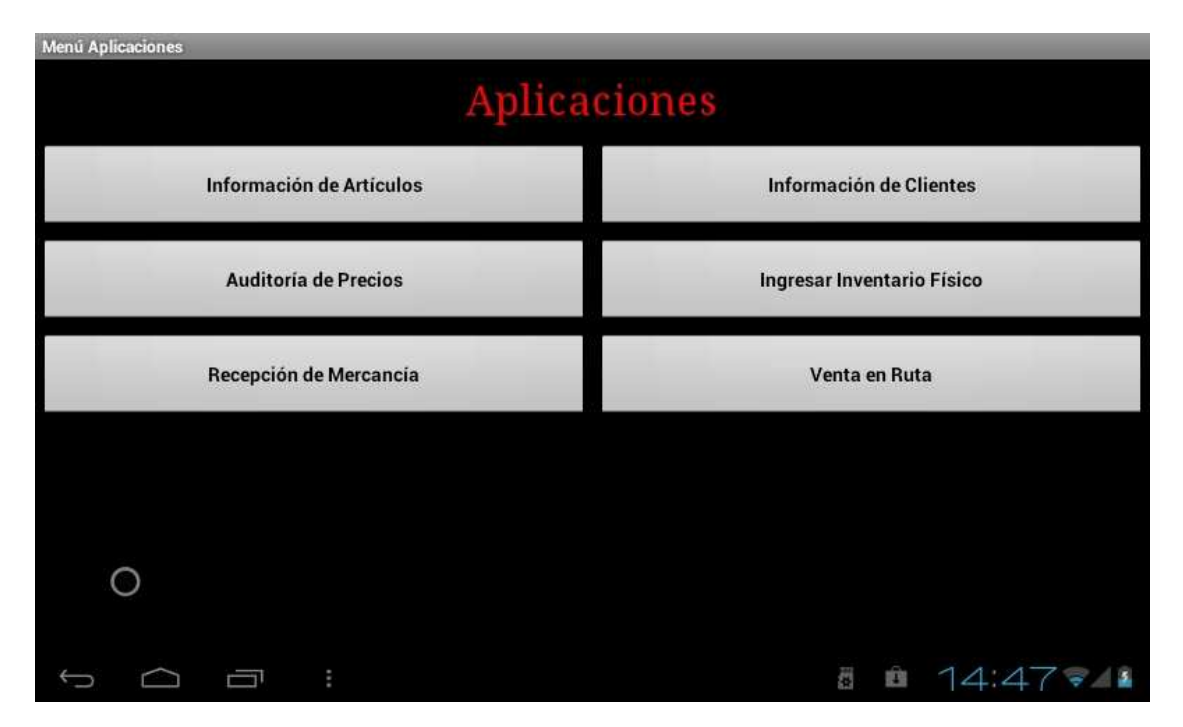

#### **Venta en Ruta**

En este modulo podrá realizar ventas a los clientes de los productos registrados en la base de datos de su sistema SAN, que posteriormente pueden ser surtidos a los clientes, el procedimiento es el siguiente, ingrese el nombre del cliente con las siguientes opciones:

- Dando un toque en el botón de Scanear (si es que signo un código de barras al cliente).
- Tecleando el nombre del cliente y posteriormente el botón Buscar.
- Dando un toque en el botón Todos los Clientes y seleccionado al cliente que desea.

Como se muestra en la siguiente pantalla:

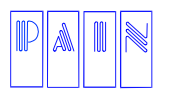

Procesamiento Avanzado de Información para Negocios S.A. de C.V.

Compostela 4701-201 Col. Las Palmas C.P. 72550 Puebla Pue. México.

Tels. (222) 240-4982 / 243-8284 / 243-8287 Fax (222) 243-5989

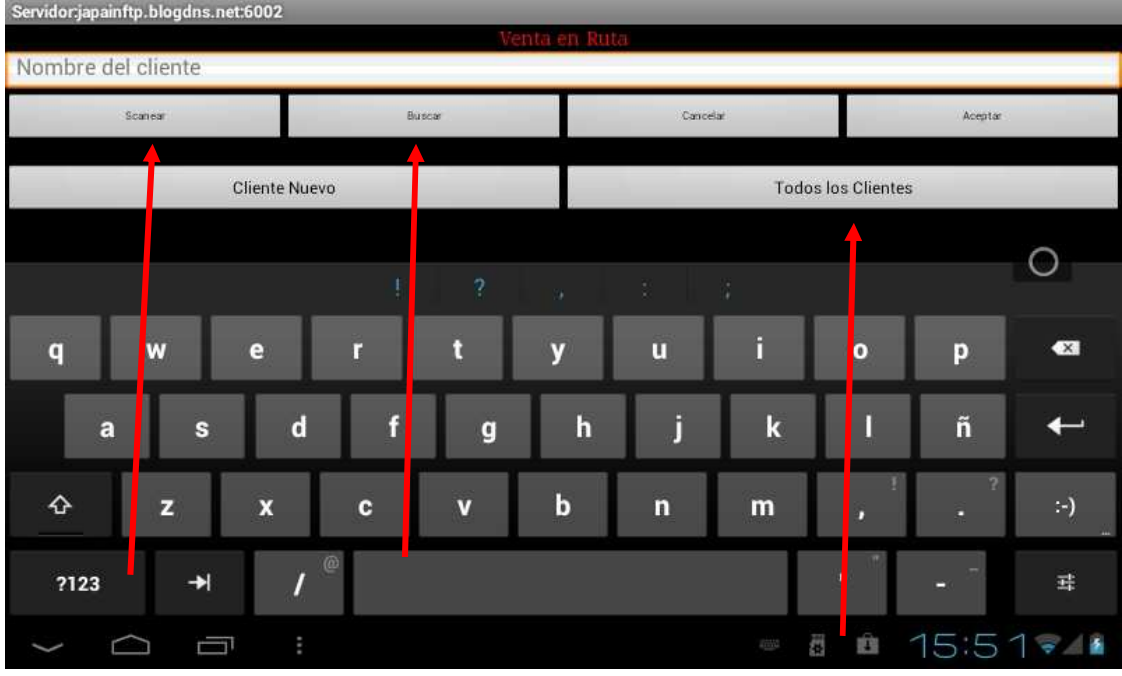

Una vez que tenga seleccionado al cliente, presione la tecla **enter** y le aparecerá la siguiente pantalla donde podrá ingresar los artículos para su venta dando un toque en el botón **Agregar**.

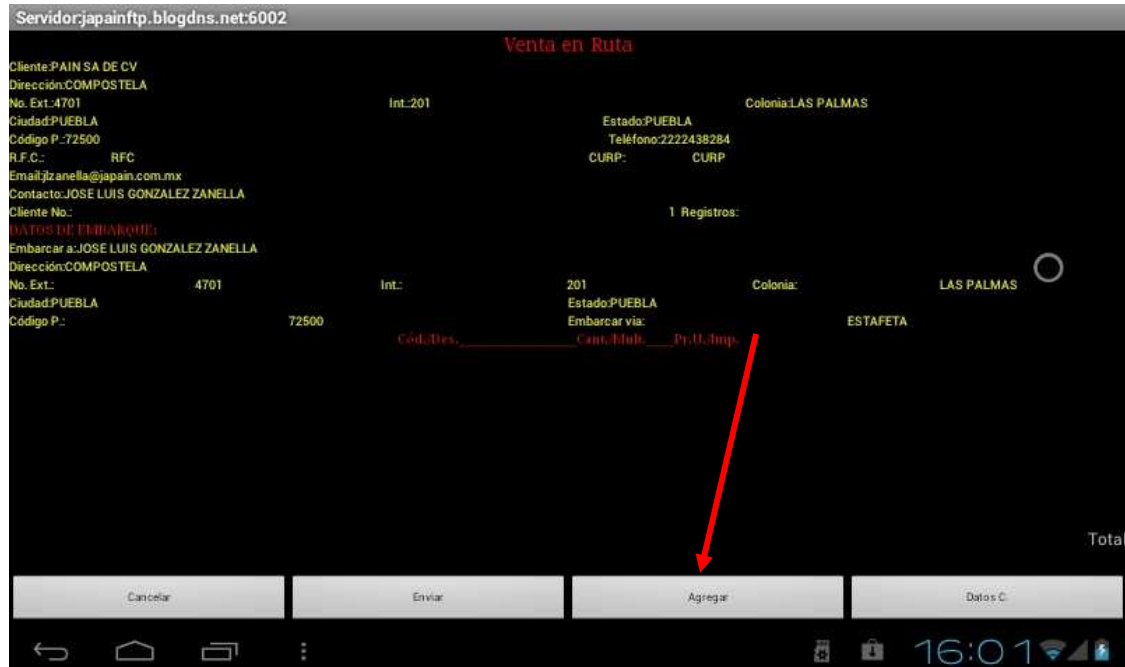

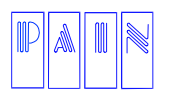

Compostela 4701-201 Col. Las Palmas C.P. 72550 Puebla Pue. México. Tels. (222) 240-4982 / 243-8284 / 243-8287 Fax (222) 243-5989

Si desea Modificar los datos los datos de embarque, de un toque largo donde están los datos.

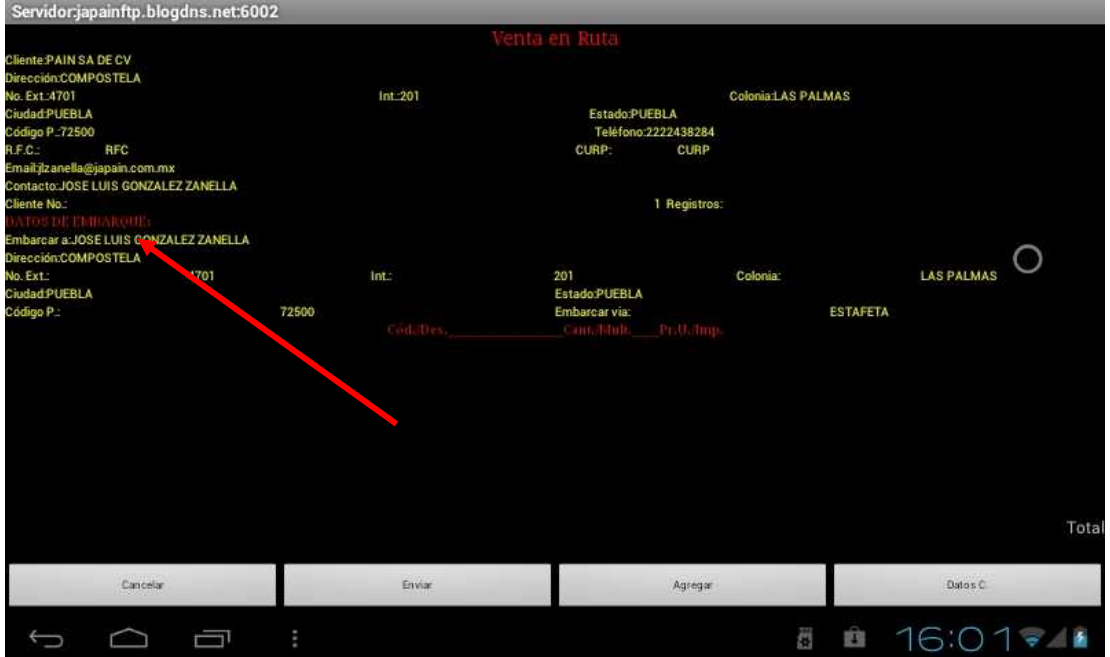

Le aparecerá la siguiente pantalla:

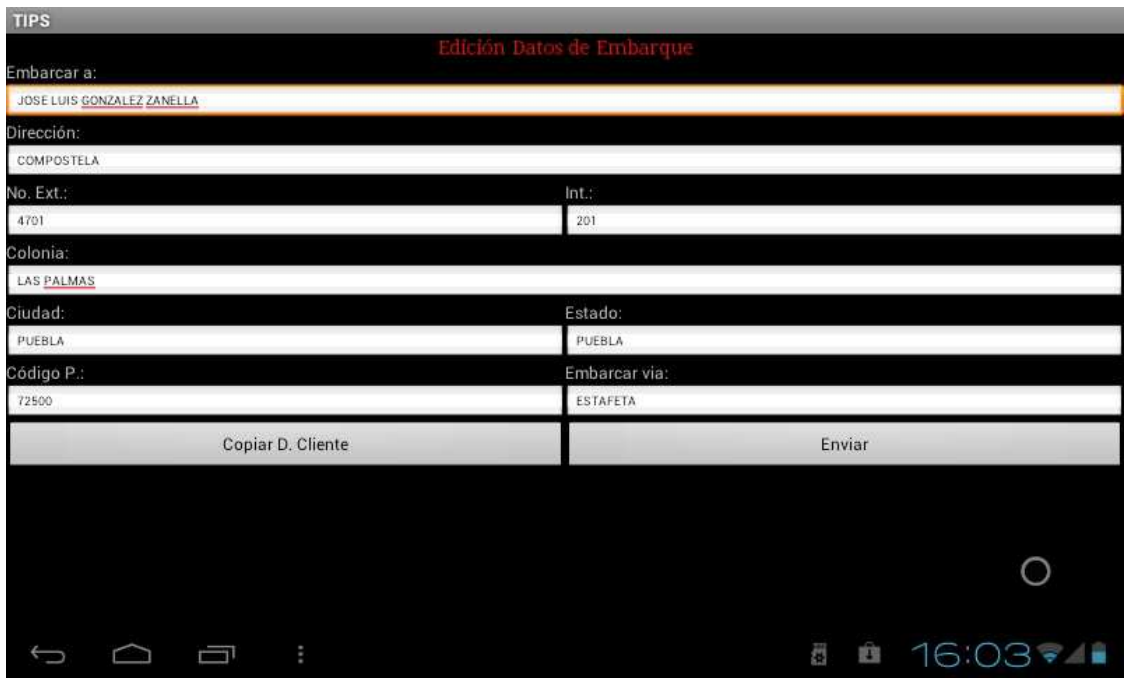

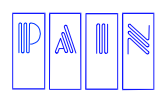

Compostela 4701-201 Col. Las Palmas C.P. 72550 Puebla Pue. México. Tels. (222) 240-4982 / 243-8284 / 243-8287 Fax (222) 243-5989

Puede ingresar los artículos como se menciono con anterioridad, dando un toque en el botón de **Scanear,** tecleando la descripción del producto y posteriormente dar un toque en el botón **Buscar**, le aparecerá la siguiente ventana donde podrá ingresar la cantidad y si el vendedor tiene autorizado podrá modificar el precio del artículo.

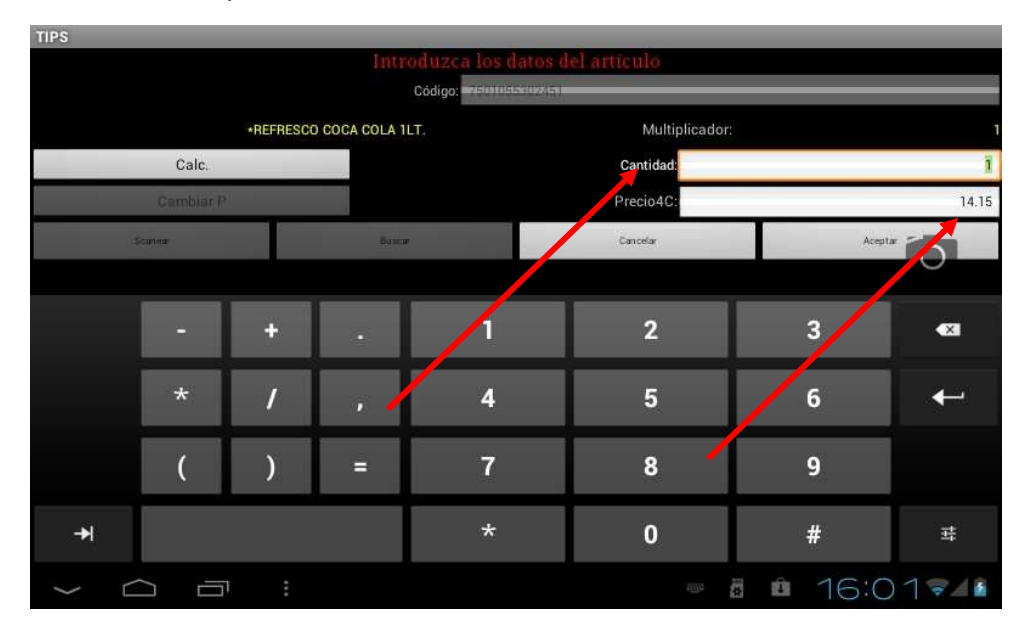

Al agregar los artículos para su venta le aparecerá el subtotal el impuesto y el total de la venta como se muestra en la siguiente pantalla:

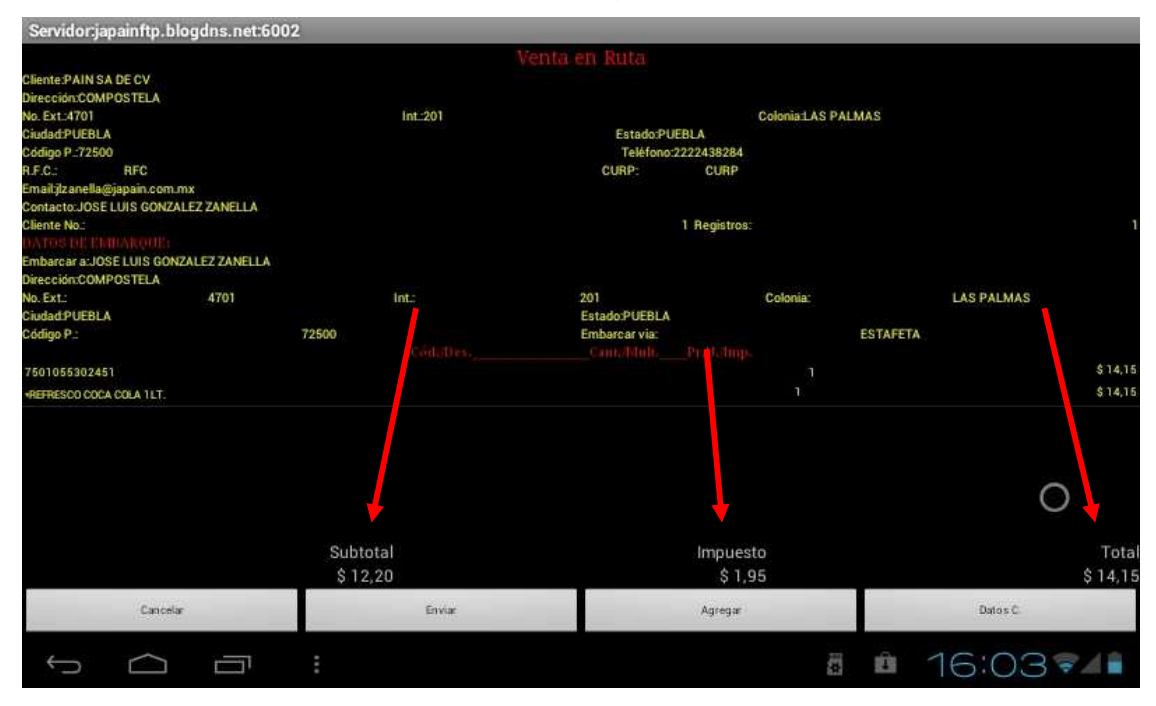

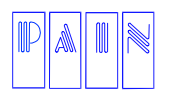

Compostela 4701-201 Col. Las Palmas C.P. 72550 Puebla Pue. México. Tels. (222) 240-4982 / 243-8284 / 243-8287 Fax (222) 243-5989

Para finalizar la venta, de un toque en el botón **Enviar** y le aparecerá el siguiente mensaje:

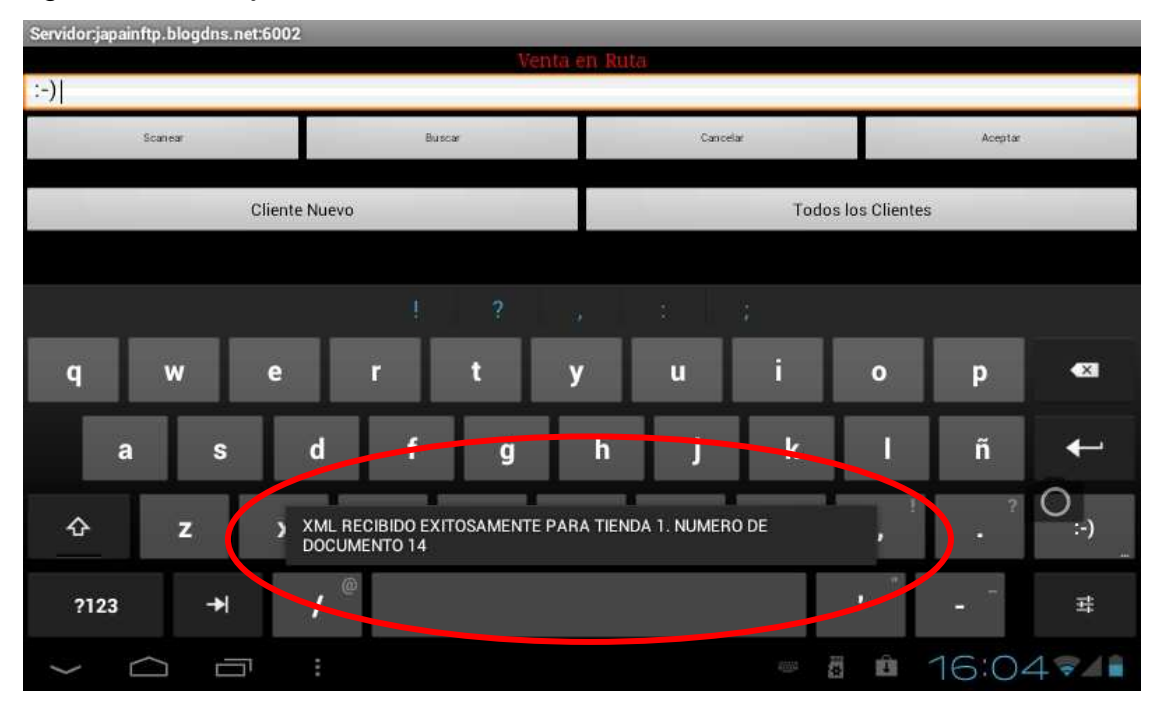

### Las Opciones de configuración de la Venta en Ruta son:

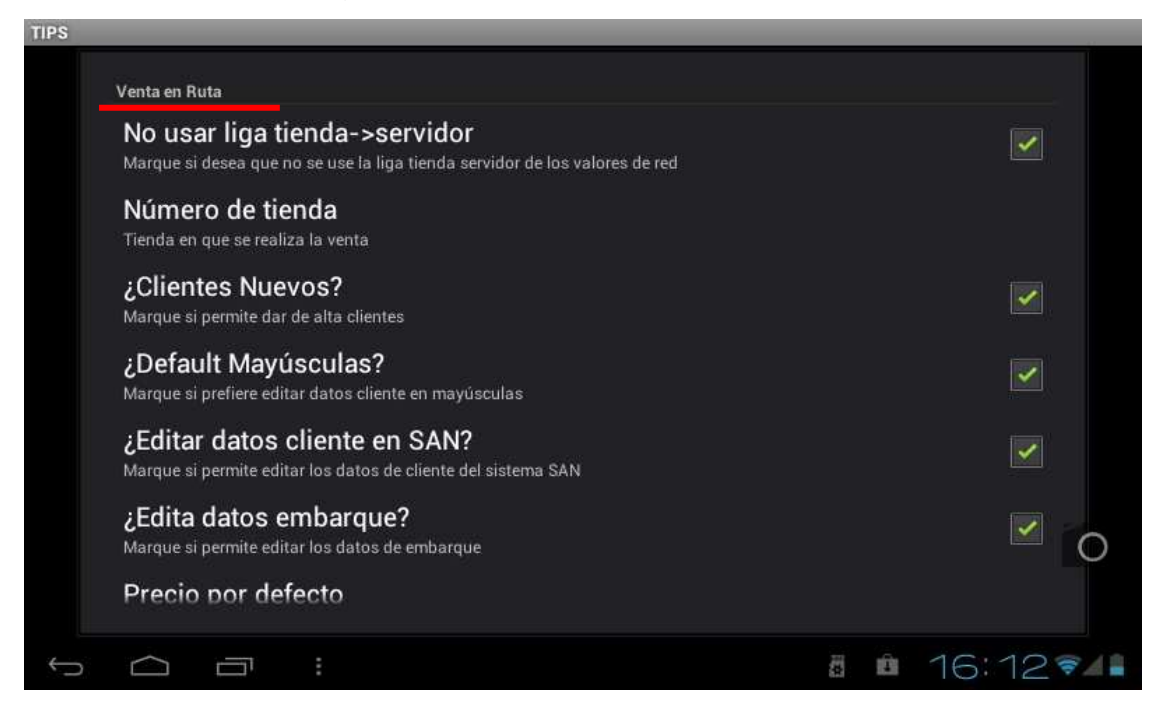

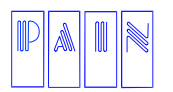

Procesamiento Avanzado de Información para Negocios S.A. de C.V.

Compostela 4701-201 Col. Las Palmas C.P. 72550 Puebla Pue. México. Tels. (222) 240-4982 / 243-8284 / 243-8287 Fax (222) 243-5989

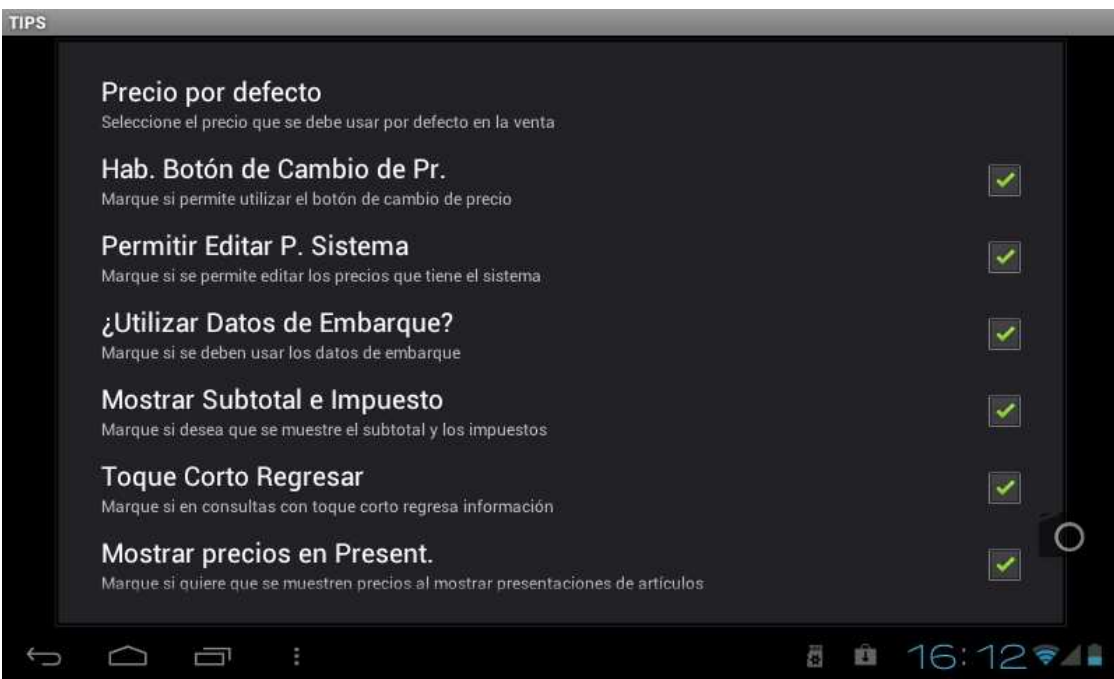

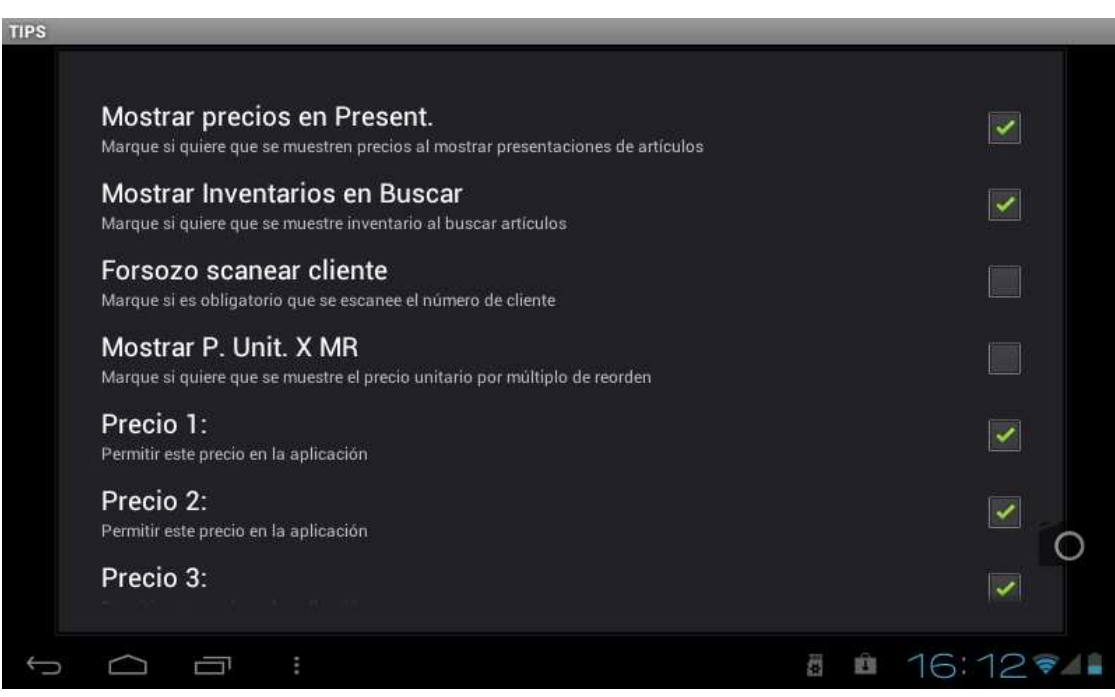

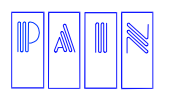

Compostela 4701-201 Col. Las Palmas C.P. 72550 Puebla Pue. México. Tels. (222) 240-4982 / 243-8284 / 243-8287 Fax (222) 243-5989

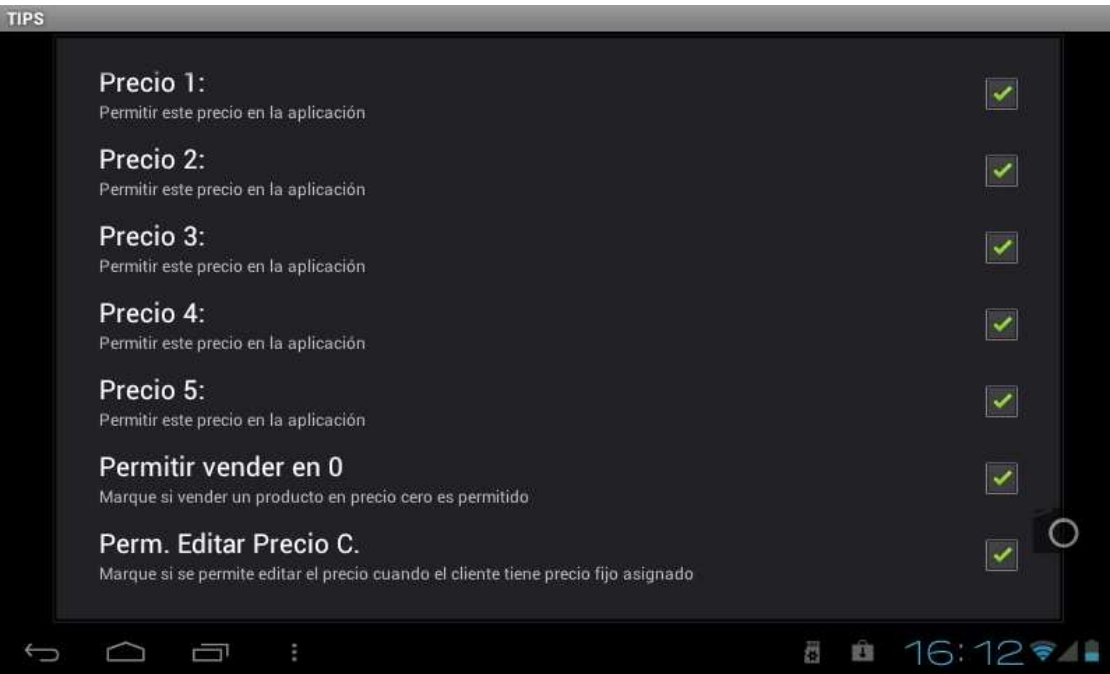

Para salir de esta aplicación seleccione la tecla **return** de su dispositivo, le aparecerá la siguiente pantalla

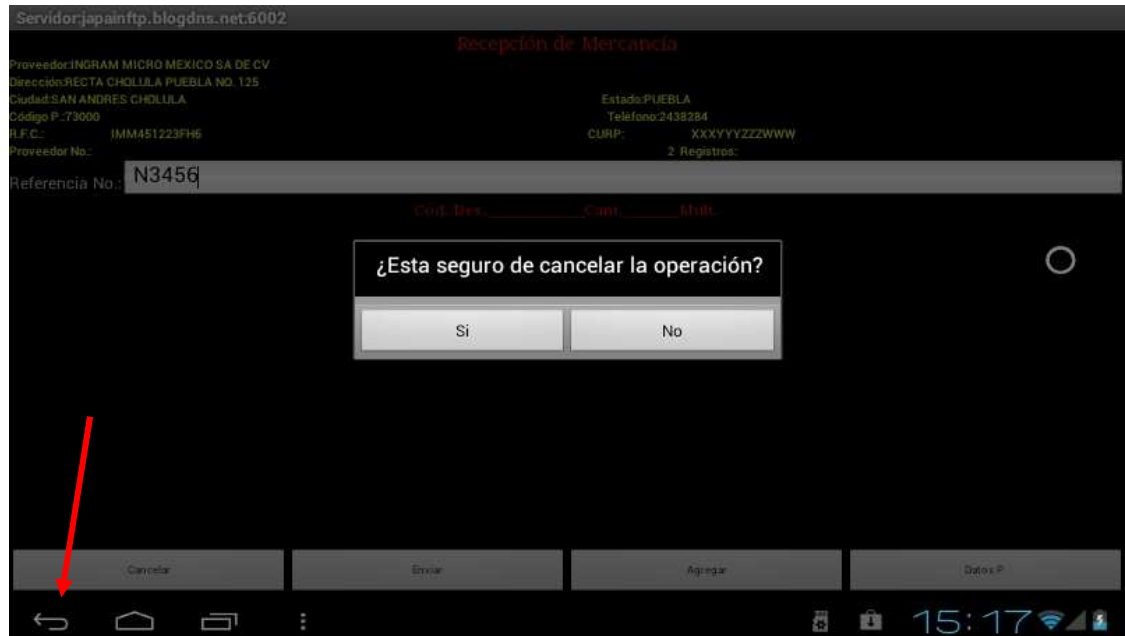

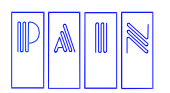

Procesamiento Avanzado de Información para Negocios S.A. de C.V.

Compostela 4701-201 Col. Las Palmas C.P. 72550 Puebla Pue. México. Tels. (222) 240-4982 / 243-8284 / 243-8287 Fax (222) 243-5989

### Confirme y regresara al modulo principal

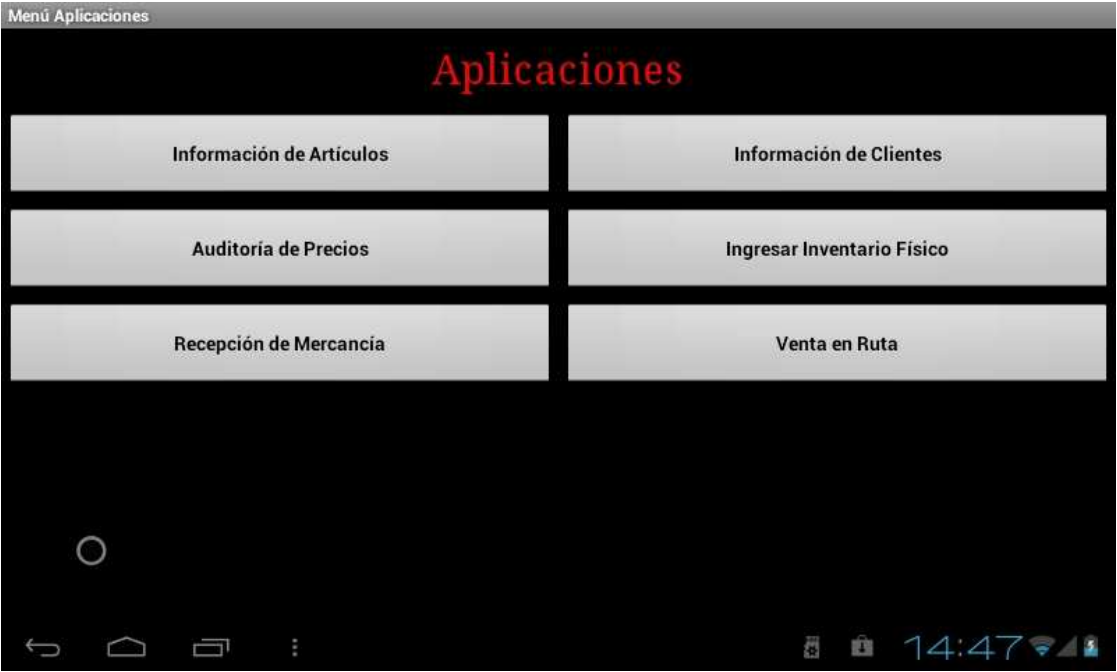